## **ProtoTRAK® MX2e**

**Programming, Operating** & **Care Manual** 

- Document: P/N 20292 Version: 040197

**SOUTHWESTERN INDUSTRIES, INC.** 

**2605 Homestead Place Rancho Dominguez, California 90220 Tel (31 0) 608-4422** / **Fax (31 0) 764-2668** 

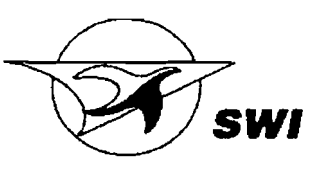

Copyright 1997, Southwestern Industries, Inc. All rights are reserved. No part of this publication may be reproduced, stored in a retrieval system, or transmitted, in any form or by any means. mechanical, photocopying, recording or otherwise, without the prior written permission of Southwestern Industries, Inc.

While every effort has been made to include all the information required for the purposes of this guide, Southwestern Industries, Inc. assumes no responsibility for inaccuracies or omission and accepts no liability for damages resulting from the use of the information contained in this guide.

All brand names and products are trademarks or registered trademarks of their respective holders.

Southwestern Industries, Inc. 2605 Homestead Place Rancho Dominguez, CA 90224 Phn 310/608-4422  $\leftrightarrow$  Fax 310/764-2668 Service Department Phn 800/367-3165  $\leftrightarrow$  Fax 310/886-8029

## **TABLE OF CONTENTS**

#### **Section**  1.0 Introduction 1.1 Turning on the ProtoTRAK MX2 3 **Section**  2.0 Description Keyboard  $2.1$ 5  $2.2$ Soft Keys 5  $2.3$ CRT Screen 6  $24$ Pendant Back Panel 6  $2.5$ Computer Cabinet 6  $2.6$ Encoders 6  $2.7$ Servo Motors/Amplifiers  $\overline{7}$ Ball Screw Assembly  $2.8$  $\overline{7}$ 2.9 Emergency Stop Switch  $\overline{7}$

## **Section**

## 3.0 Definitions, Terms & Concepts

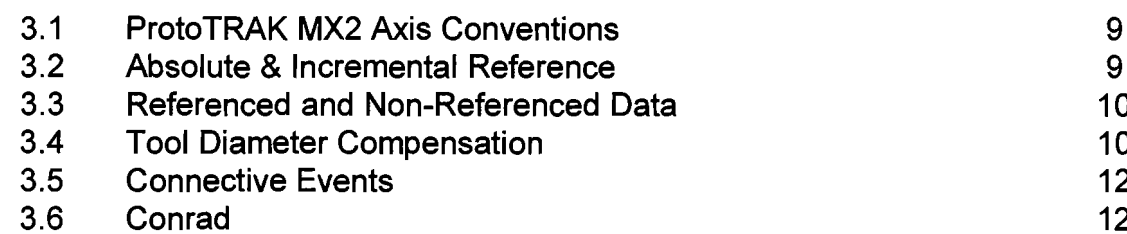

## **Section**

## 4.0 DRO Mode

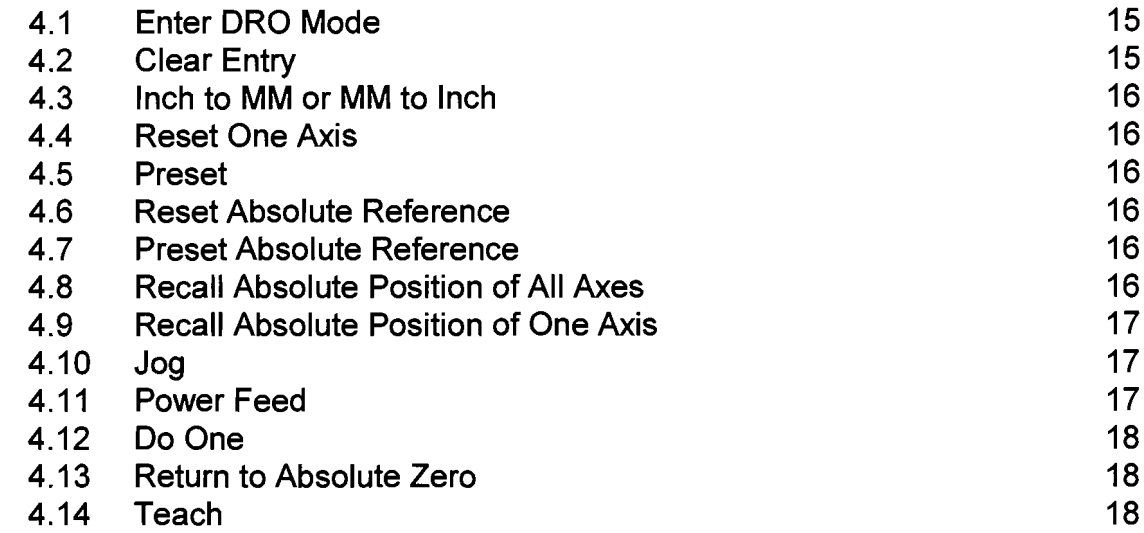

## **Section**

## 5.0 Program Mode

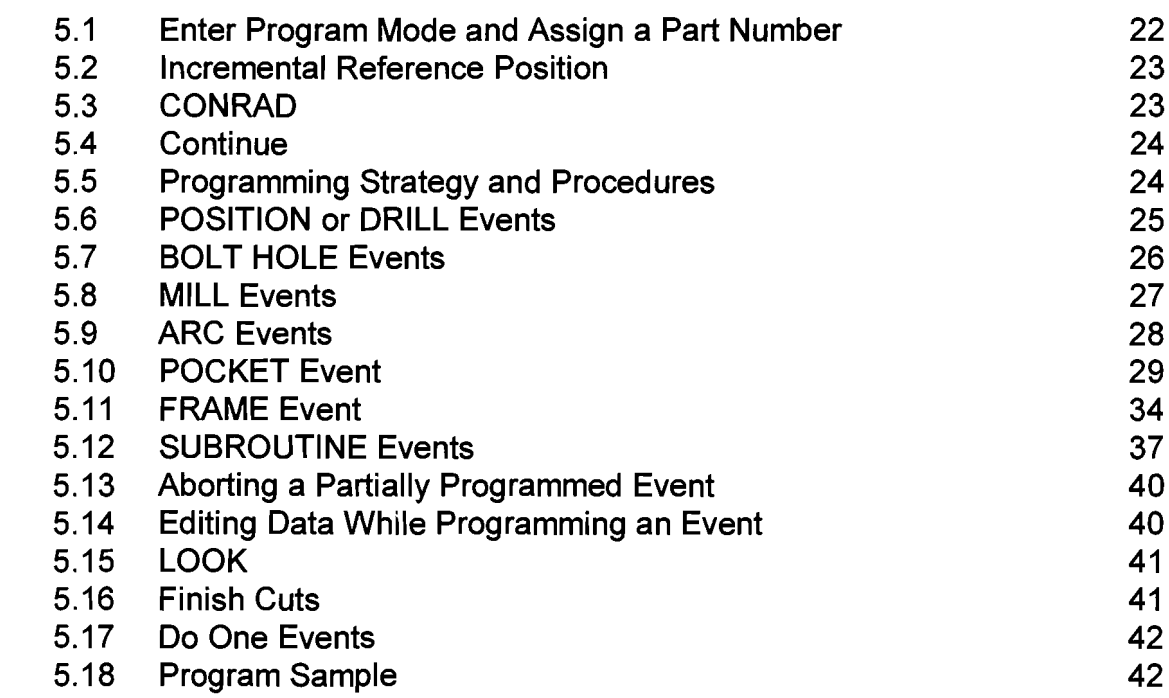

## **Section**

## 6.0 Edit Mode

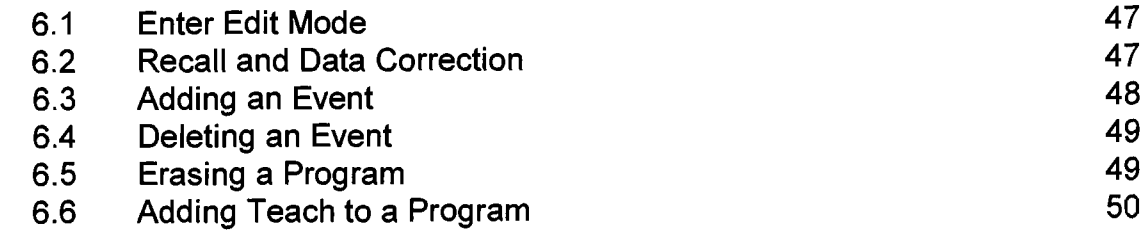

## **Section**

## 7.0 Set Up Mode

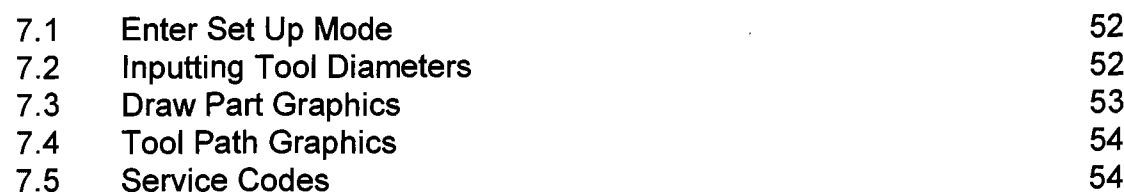

## **Section**

## 8. O Program Run Mode

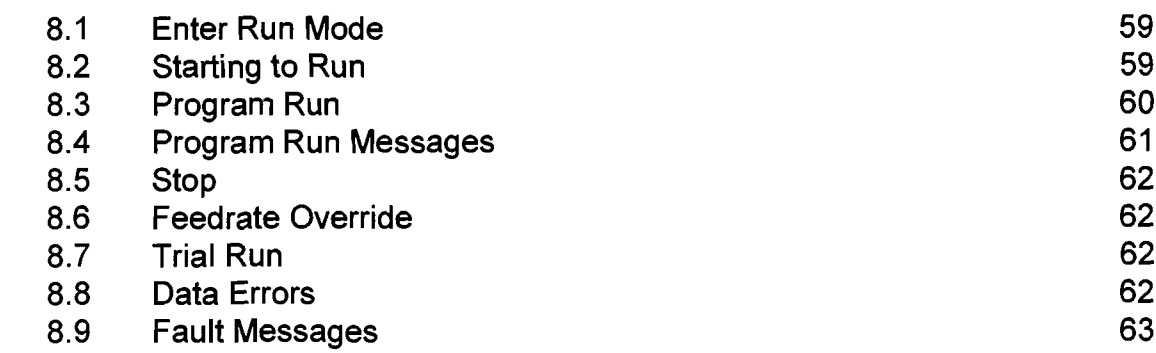

## **Section**

## 9.0 Math Help Mode

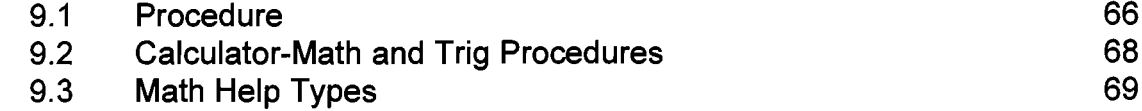

## **Section**

## 10.0 Program In/Out Mode

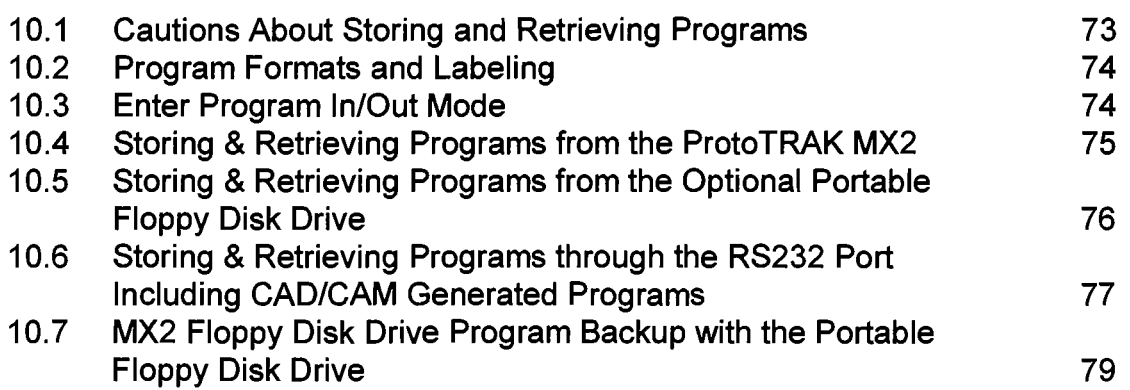

# **SECTION** 1.0

Introduction

## 1 **.O** INTRODUCTION

Congratulations! Your ProtoTRAK MX2 is a unique, one-of-a-kind, control system which combines the simplicity of manual machining with the contouring capability of CNC controls.

The ProtoTRAK MX2 has been designed to maximize the interplay between manual and automatic machining.

- . It acts like an advanced digital readout in manual machine operation.
- It acts like a CNC when programmed to do complex contouring jobs.
- . And it acts with the best qualities of each when your job is best done by transitioning back and forth between manual and contouring CNC operations with the powerful DO ONE routines.

Section 2 of this manual provides a brief description of the ProtoTRAK MX2.

Section 3 defines some terms and concepts useful in learning to program and operate the ProtoTRAK MX2.

The ProtoTRAK MX2 is organized into seven Modes of operation which are described in the following sections.

Section 4 DRO: Digital Readout, jog, powerfeed, and simple DO ONE CNC operations.

Section 5 PROGRAM: All input in simple machinist language.

Section 6 EDIT: Program review and edit.

Section 7 SET UP: Tool information and part graphics.

Section 8 RUN: Machining the part.

Section 9 MATH HELP: Sophisticated routines to automatically calculate points of intersection, tangency, etc.

Section 10 PROGRAM IN/OUT: CAD/CAM interface, and program storage and retrieval

#### 1.1 Turning on the ProtoTRAK MX2

Turn the ProtoTRAK MX2 System on by moving the on-off toggle switch on the display pendant back panel to the up position.

The display will read "Loading MX 2" indicating that the system's operating software is being loaded from its floppy disk to its internal memory. This loading takes about one minute. When complete, the screen will show:

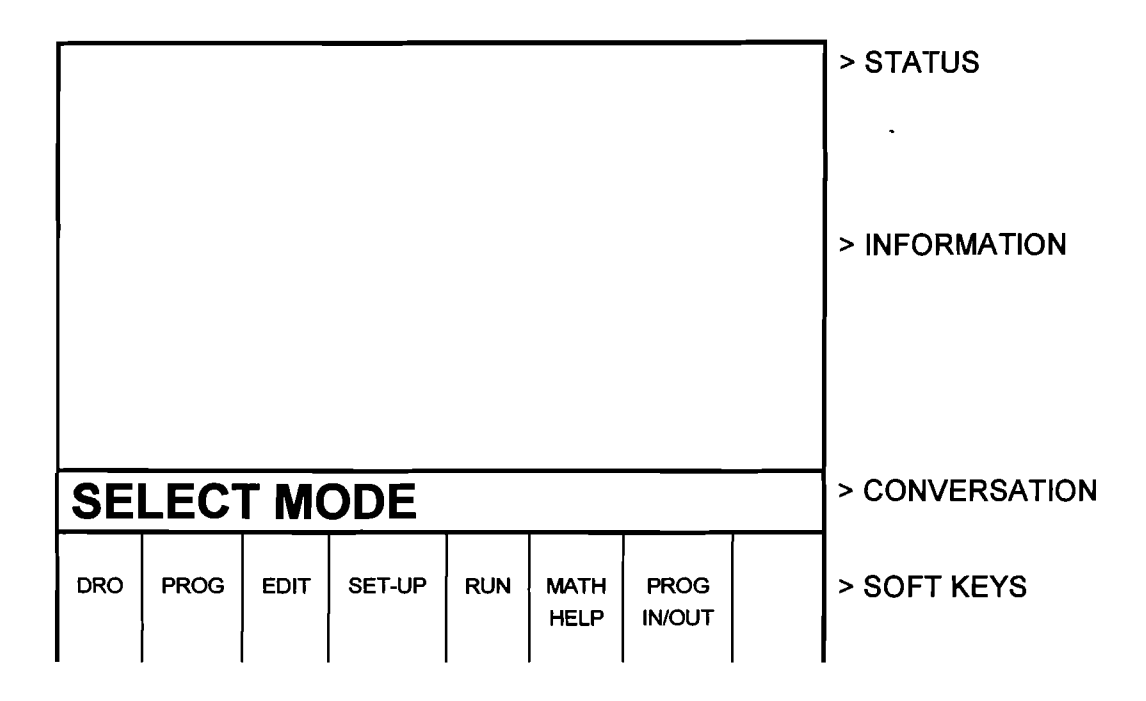

Select the Mode of operation by pressing the soft key beneath the labeled box.

It is recommended that the system be turned on once each day (if needed) and then turned off at night. However, the consequence of leaving the system on continuously is minor.

If the system is not used (either by a key stroke or by counting) for 20 continuous minutes, the CRT will turn itself off. Press any key to bring the screen back to its previous display. The key you press will be ignored except to turn the screen on.

*Note: When you turn the ProtoTRAK MX2 off, always wait a few seconds before turning it back on.* 

**SECTION** 2.0

**Description** 

## **2.0 DESCRIPTION**

#### 2.1 Keyboard (Figure I)

**GO:** initiates motion in Run and Do One run

**STOP:** halts motion during Run or Do One run

**FEED**  $\hat{\mathbf{T}}$ **:** feedrate override to increase feedrate

**FEED**  $\blacklozenge$ **:** feedrate override to decrease feedrate

**MODE:** to change from one mode of operation to another

**INCIABS:** switches all or one axis from incremental to absolute or absolute to incremental

**IN/MM:** causes English to Metric or Metric to English conversion of displayed data

 $*$ : displays quick graphics in program mode

**INC SET:** loads incremental dimensions and general data

**ABS SET:** loads absolute dimensions and general data

X, **Y, 2:** selects axis for subsequent commands

**RSTR** (Restore): clears an entry, aborts a keying procedure

**0-9, +I-,** . : inputs numeric data with floating point format. Data is automatically + unless **+I-** key is pressed. All input data is automatically rounded to the system's resolution.

#### 2.2 Soft Keys

Beneath the CRT screen are 8 keys which are not labeled. These keys are called software programmable or soft keys. A description of the function or use of each of these keys will be shown at the bottom of the CRT screen directly above each key. If, at any time, there is no description above a key, that key will not operate.

#### $2.3$ **CRT Screen (Figure 1)**

The information displayed on the CRT screen is nearly always divided into 4 sections or areas.

The top line, or status line, shows the system's current status. This includes the mode, inch or mm measurement, part numbers, and servo on or off status as applicable.

Beneath the status line, and filling most of the screen, is the information area. Position data, program data, graphics, etc. are shown here.

Beneath the information area is a single "conversation" line. All instructions, prompts, messages, etc. that the control needs to communicate to you are shown on this line.

At the bottom of the CRT are boxes describing the current function or use of each soft key located under the box.

#### **2.4 Pendant Back Panel (Figure 2)**

See Figure 2 for a description of the fuses, switches, and connectors on the pendant back panel.

#### **2.5 Computer Cabinet (Figure 3)**

The computer cabinet contains the ProtoTRAK MX2 computer systems. See Figure 3 for a description of each connector.

#### **2.6 Encoders**

The encoders used to provide direct table and quill position feedback to the ProtoTRAK MX2 are sealed against typical shop environments and utilize the time proven gage-wheel principle. Model M250C is used on all axes.

#### **2.7 Servo Motors/Amplifiers**

The ProtoTRAK **MX2** servo motor and amplifier have been combined into a single integrated package on each axis. The motors are rated **280** in-oz. maximum continuous torque which is sufficient for the heaviest cuts.

#### **2.8 Ball Screw Assembly**

The normal acme leadscrews are replaced with zero backlash, ball bearing leadscrews to provide accurate positioning and precise contouring.

#### **2.9 Emergency Stop Switch**

The emergency stop (E-stop) switch kills all power to the ProtoTRAK **MX2**  servo motors. The computer and pendant remain powered.

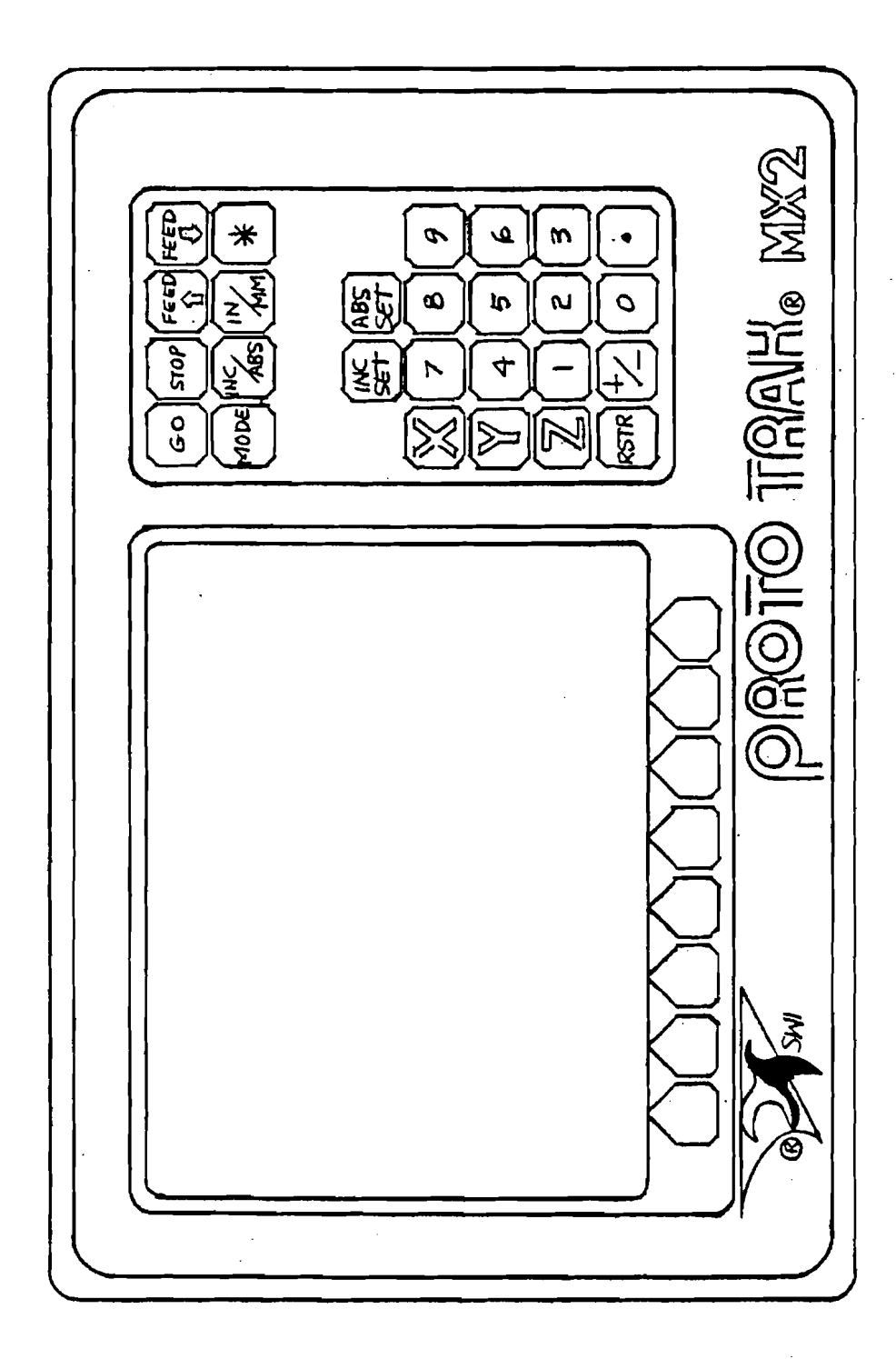

Figure 1

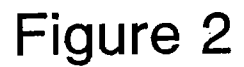

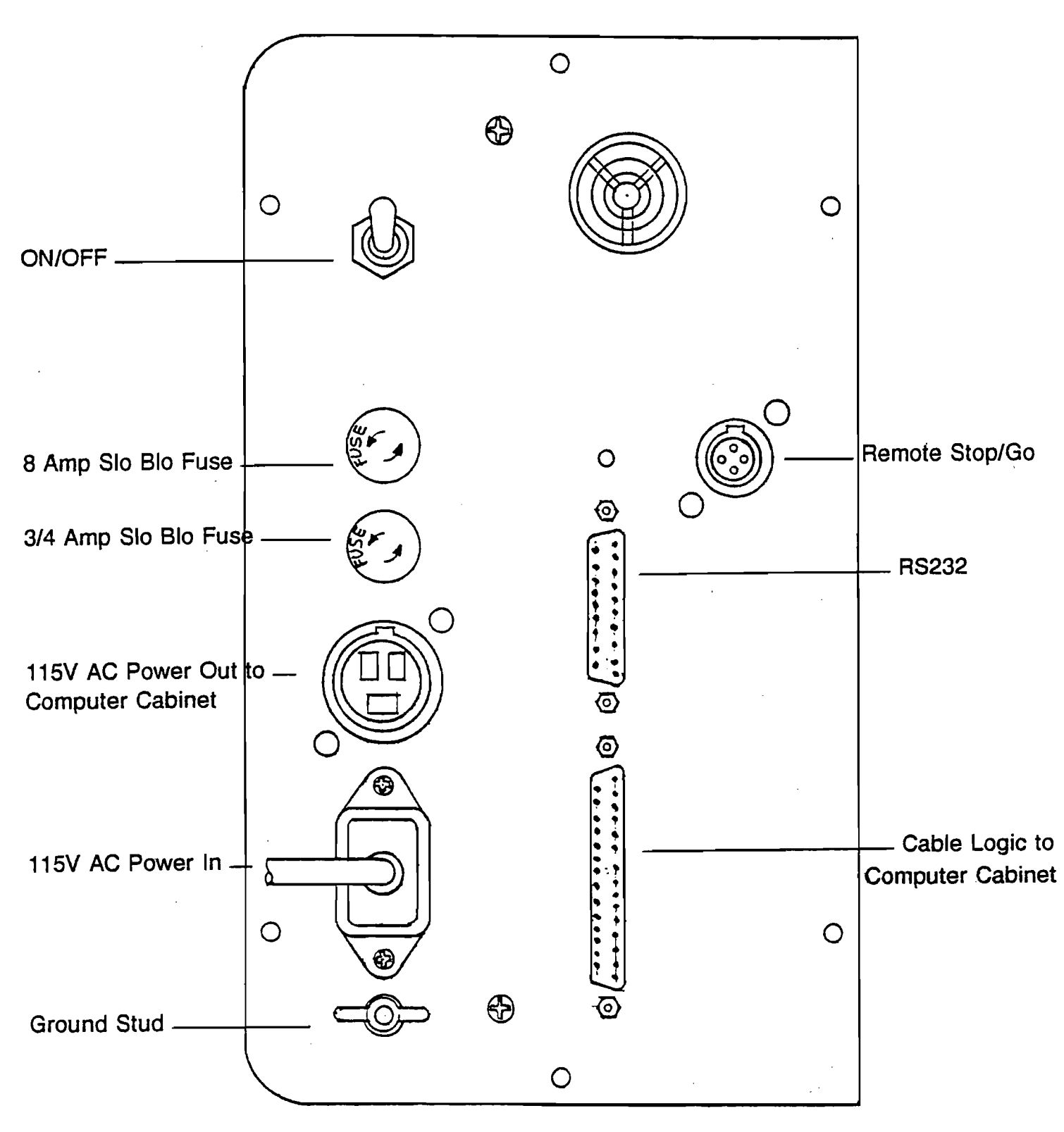

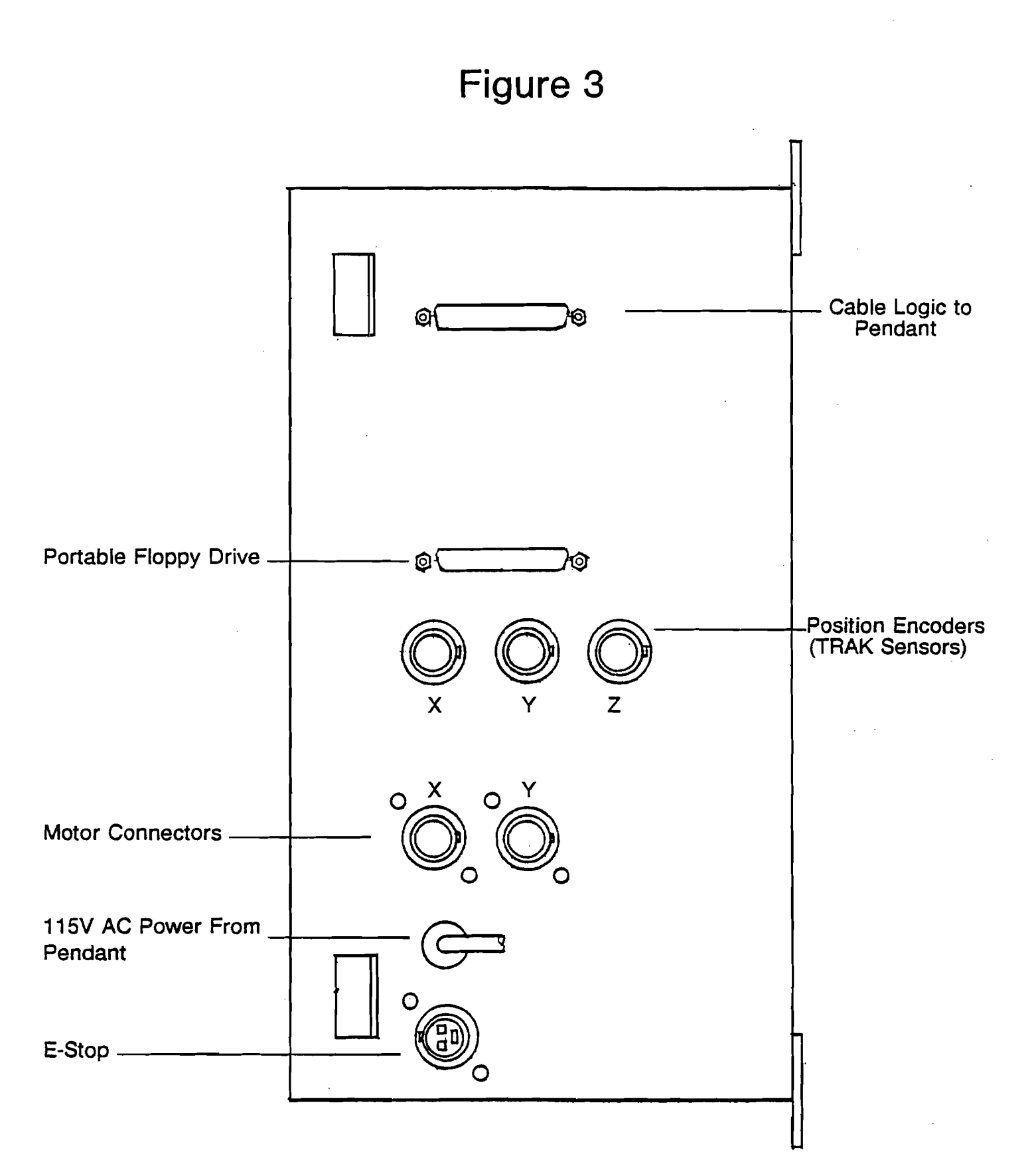

**SECTION** 3.0

Definitions, Terms & Concepts

## **3.0 DEFINITIONS, TERMS** & **CONCEPTS**

#### **3.1 ProtoTRAK MX2 Axis Conventions**

**X Axis:** positive X axis motion is defined as the table moving to the left when facing the mill. Consequently, measurement to the right is positive on the workpiece. See the figure below.

**Y Axis:** positive **Y** axis motion is defined as the table moving toward you. Measurement toward the machine (away from you) is positive on the workpiece. See the figure below.

**Z Axis:** positive **Z** axis motion is defined as moving the quill up. Measurement up is also positive on the workpiece. **<sup>I</sup>**

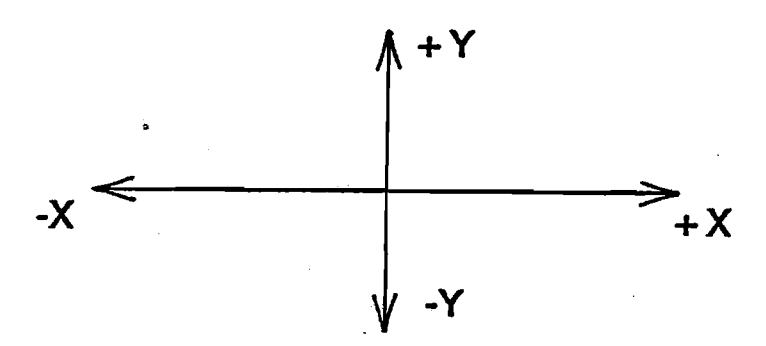

#### **3.2 Absolute** & **Incremental Reference**

The ProtoTRAK MX2 may be programmed and operated in either (or in a combination) of absolute or incremental dimensions. An absolute reference from which all absolute dimensions are measured (in DRO, Do One, and program operation) can be set at any point on or even off the workpiece.

To help understand the difference between absolute and incremental position, consider the following example:

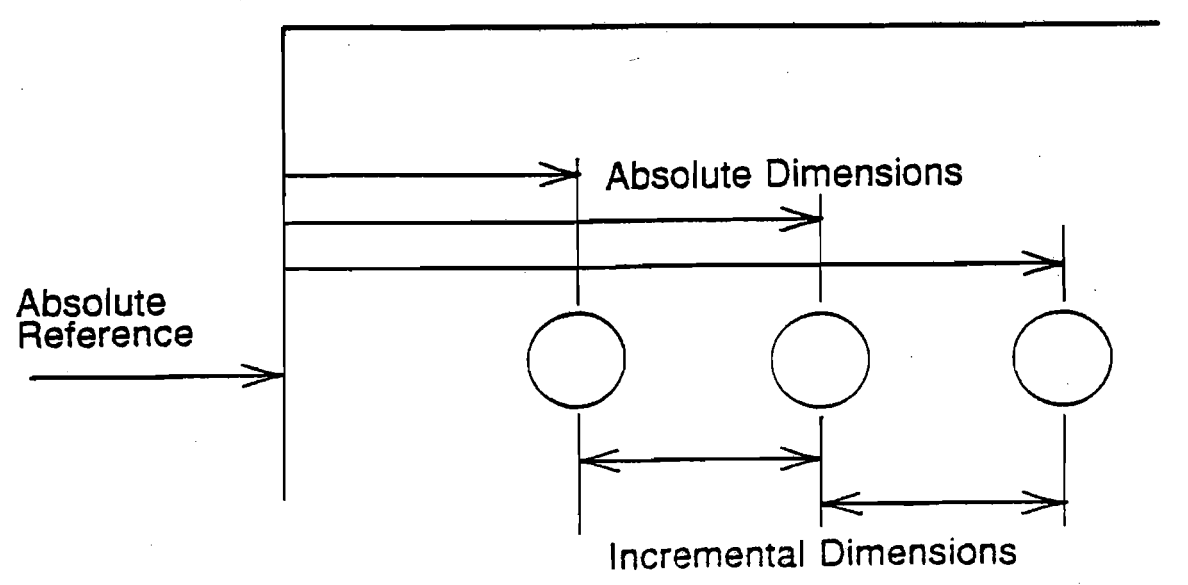

#### **3.3 Referenced and Non-Referenced Data**

Data is always loaded into the Proto TRAK MX2 by using the INC SET or ABS SET key. X, Y, Z positions are referenced data. In entering any X, Y, or Z position data, you must note whether it is an incremental or absolute dimension and enter it accordingly. All other information (non-referenced data), such as tool diameter, feedrate, etc. is not a position and may, therefore, be loaded with either the INC SET or ABS SET key. This manual uses the term SET when either INC SET or ABS SET may be used interchangeably.

#### **3.4 Tool Diameter Compensation**

Tool diameter compensation allows the machined edges shown directly on the print to be programmed instead of the center of the tool. The ProtoTRAK MX2 then automatically compensates for the programmed geometry so that the desired results are obtained.

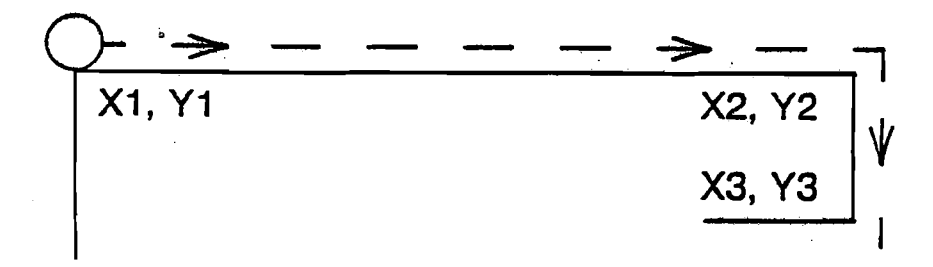

If the cutter in the sketch above is moving from left to right from point XI, Y1 to X2, Y2 and on to X3, Y3, these actual points can be programmed instead of the center of the cutter.

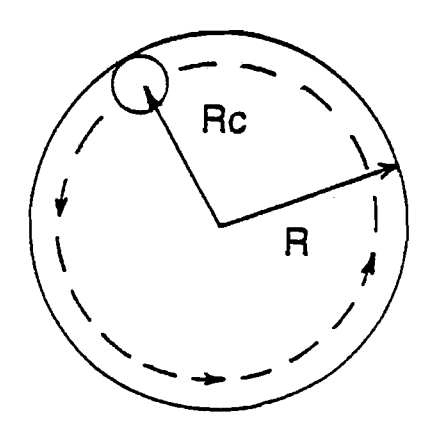

Or, for the sketch above, the actual desired circle with radius R can be programmed instead of the radius of the center of the cutter Rc.

Tool cutter compensation is always specified as the tool either right or left of the workpiece while looking in the direction of the tool motion. Following are examples of tool right:

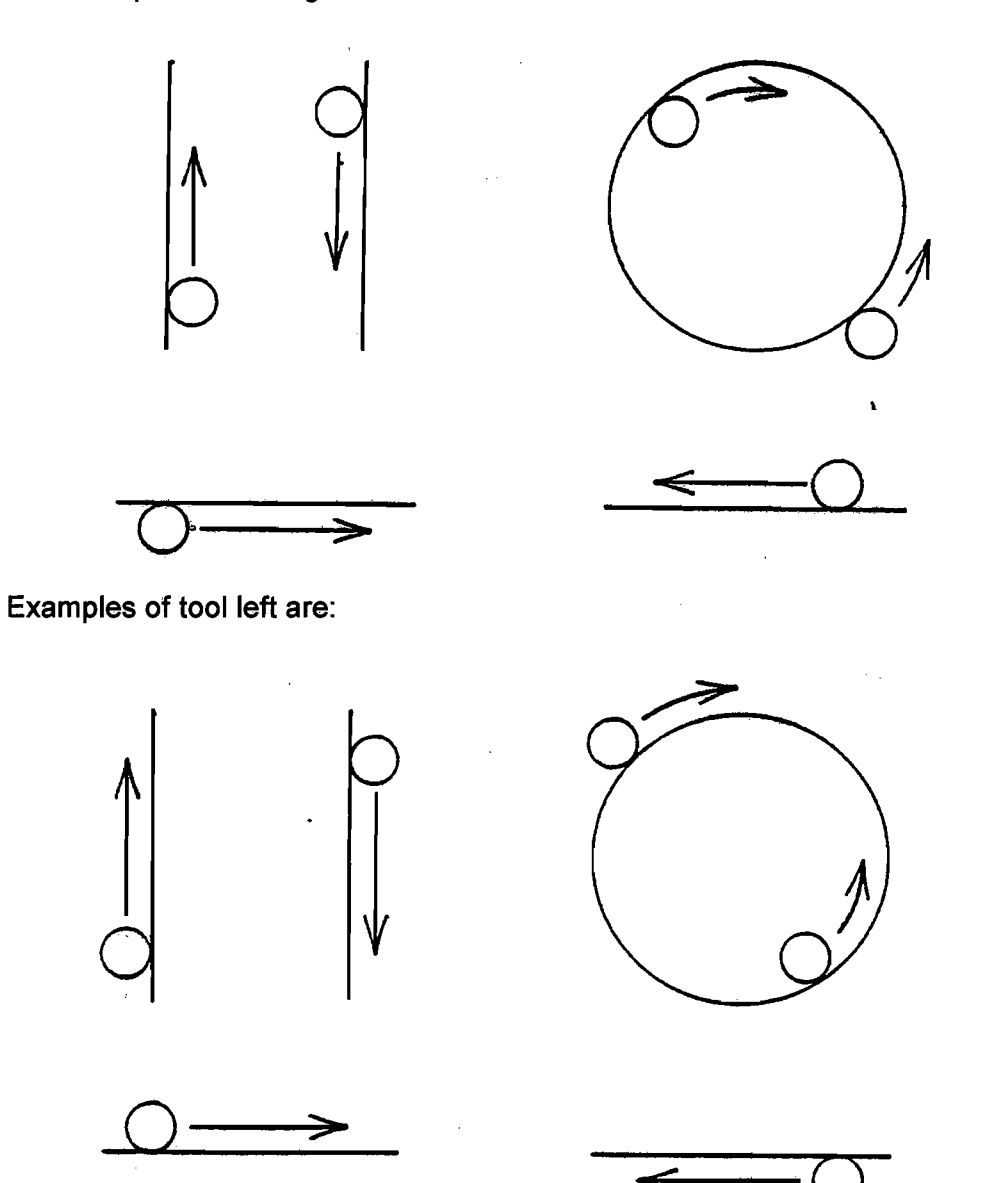

Tool center means no compensation either right or left. That is, the centerline of the tool will be moved to the programmed points.

#### **3.5 Connective Events**

Connective events occur between two milling events (either Mill or Arc) when the  $X$ ,  $Y$ , and  $Z$  ending points of the first event are in the same location as the X. Y, and Z starting points of the next event. In addition, the tool offset and tool number of both events must be the same.

#### **3.6. Conrad**

Conrad is a unique feature of the ProtoTRAK MX2 that allows you to program a tangentially connecting radius between connective events, or tangentially connecting radii for the corners of pockets and frames without the necessity of complex calculations.

For the figure below, you simply program a Mill event from XI, Y1 to X2, Y2 with tool right offset, and another Mill event from  $X2$ . Y2 to  $X3$ , Y3<sup>'</sup> also with tool right offset. During the programming of the first Mill event, the system will prompt for Conrad at which time you input the numerical value of the tangentially connecting radius (r=k). The system will calculate the tangent points T1 and T2, and direct the tool cutter to move continuously from XI, Y1 through T1,  $r=$ k, T2 to X3, Y3.

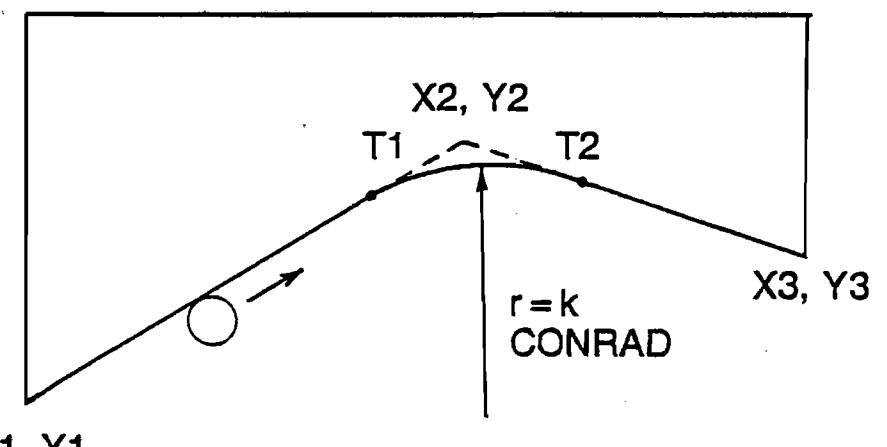

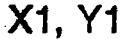

For the figure below, you program an Arc event from X1, Y1 to X2, Y2 with tool offset left, and another Arc event from X2, Y2 to X3, Y3 also with tool offset left. During the programming of the first Arc event, the system will prompt for Conrad at which time you input the numerical value of the tangentially connecting radius r=K3. The system will calculate the tangent points 1'1 and T2 and direct the tool cutter to move continuously from XI, Y1 through T1,  $r=$ k3, T2 to X3, Y3.

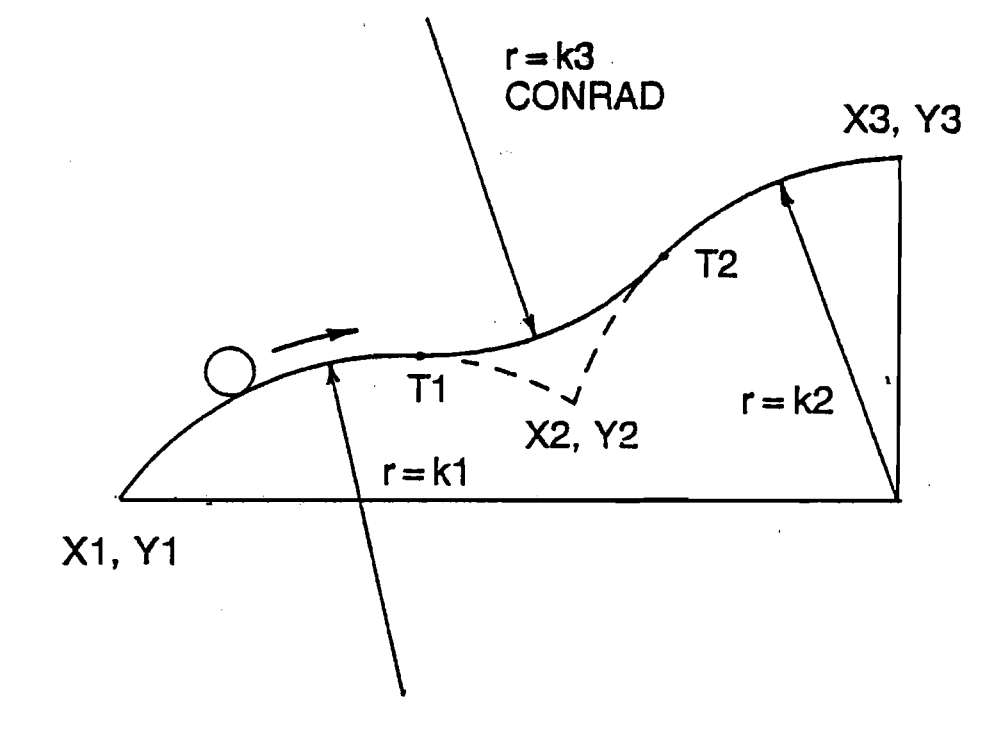

*Note: Conrad must always be the same as or larger than the tool radius for inside corners. If conrad is less than the tool radius, and an inside corner is machined, the ProtoTRAK MX2 will ignore the Conrad.* 

**SECTION** 4.0

DRO Mode

## **4.0 DRO MODE**

The ProtoTRAK MX2 operates in DRO Mode as a sophisticated 3-axis digital readout with jog, power feed capability, and singular Do One CNC events.

#### 4.1 Enter DRO Mode

Press **MODE,** select **DRO** soft key. The CRT screen will show:

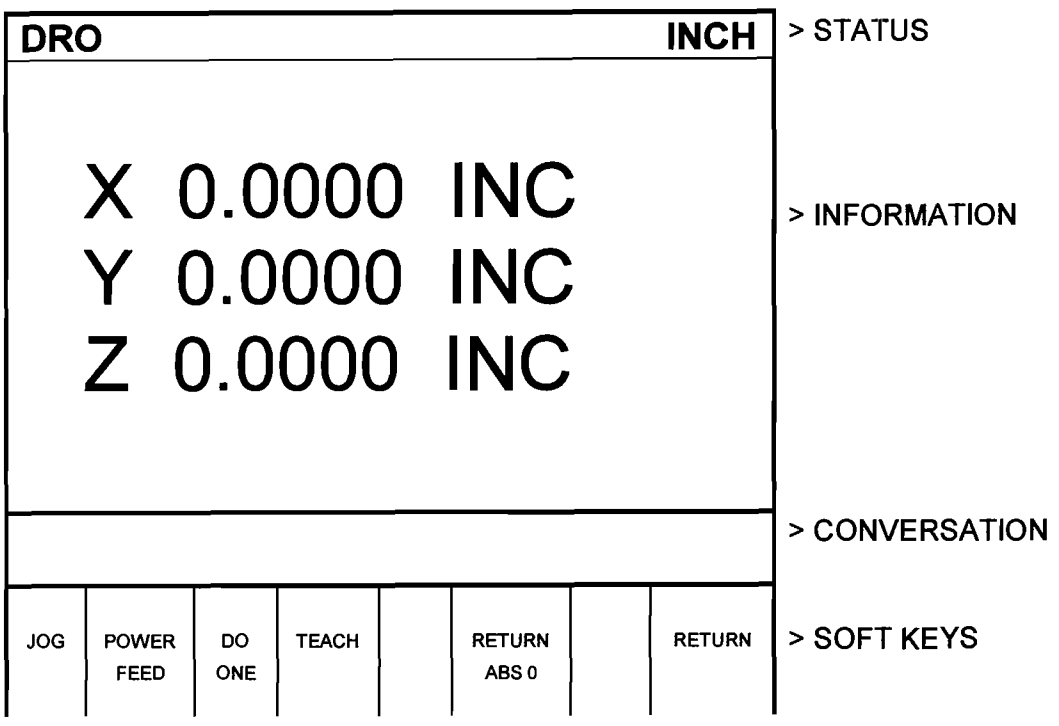

Note the **RETURN** soft key is lit when in Jog, Power Feed, or Do One Operation.

#### 4.2 Clear Entry

Press **RSTR,** then re-enter all keys.

#### **4.3 lnch to MM or MM to lnch**

Press **IN/MM** and note CRT screen status line.

#### **4.4 Reset One Axis**

Press X or Y or Z, INC SET. This zeros the incremental position in the selected axis.

#### **4.5 Preset**

Press X or Y or Z, numeric data, INC SET to preset selected axis.

#### **4.6 Reset Absolute Reference**

Press X or Y or Z, ABS SET to set selected axis absolute to zero at the current position. See **4.8** and **4.9** to display this data.

*Note: This will also reset the incremental dimension ifthe absolute position is being displayed when it is reset.* 

#### **4.7 Preset Absolute Reference**

Press X or Y or Z, numeric data, ABS SET to set the selected axis absolute to a preset location for the current machine position. See **4.8** and **4.9** to display this data.

*Note: This will also reset the incremental dimension if the absolute position is being displayed when it is preset.* 

#### **4.8 Recall Absolute Position of All Axes**

Press INCIABS. Note the dimension for each axis is labeled INC or ABS.

Press INCIABS again to revert to the original reading.

#### 4.9 **Recall Absolute Position of One Axis**

Press X or Y or **2,** INCIABS. Note the INC or ABS label for each axis. Repeat to get selected axis back to original reading.

#### 4.10 **Jog**

The servo motors can be used to jog the table.

- a. Press the JOG soft key.
- b. The conversation line will read "JOG + 100 ipm" indicating the table will move in the X or Y positive direction at 100 inches per minute. This message will Flash to warn you that JOG is activated.
- c. Press +I- to reverse direction. The conversation display will read "JOG - 100 ipm." Press +/- again to go back to JOG +.
- d. Press FEED **J**, to reduce the jog speed in 10 percent increments. The conversation line will show these reductions. Press FEED  $\spadesuit$  to increase the speed.
- e. Press and hold X or Y to jog that axis. Note the status line will indicate "SERVO ON." Release the key to stop.
- f. To jog at a prescribed rate, input the rate (for example, **25** for **25** inches per minute) and press **X** or **Y**. Press FEED  $\hat{\mathbf{T}}$  or FEED  $\mathbf{L}$  to adjust. Press RSTR to return to 100 ipm. In metric this number represents the percent of the maximum, or 2540 mm/min.
- g. Press RETURN soft key to return to manual DRO operation.

#### 4.1 1 **Power Feed**

The servo motors can be used as a power feed for the table or saddle.

a. Press the POWER FEED soft key.

- b. The conversation line will read "Power Feed 10 ipm" indicating the status and feed rate.
- c. Press **FEED** \* or **FEED** + to adjust the feedrate from 1 ipm to 100 ipm.
- d. Press X or Y, the dimension you wish to move to, and **INC SET.**
- e. Press **GO** to begin power feed.
- f. Press **STOP** to halt power feed for any reason. Press **GO** to resume.
- g. When the movement is complete, the status line will read "In Position." Repeat the process beginning at "c" above as often as you wish.
- h. Press **RETURN** soft key to return to manual DRO operation.

#### 4.12 Do One

Because Do One operation is nearly identical to part programming it is described in Section 5.16.

#### 4.13 Return to Absolute Zero

At any time during manual DRO operation you may automatically move the table to your absolute zero location in X and Y by pressing the **RETURN ABS 0** soft key. When you do, the conversation line will read "Check Z then press GO." Make sure your tool is clear and press the **GO** key. When you do, the servos will turn on, move the table at rapid speed to your X and Y absolute zero position, and then turn off. You will be at zero and in manual DRO operation.

#### 4.14 Teach

The Teach function allows you to input a program into the ProtoTRAK MX2 by remembering rapid position and feedrate milling events as you machine the first part, or portion of a part.

This can be useful for simple operations like facing off a part, clearing out excess material, or remembering a few hole locations. While Teach can be useful, it is definitely not a substitute for programming the ProtoTRAK MX2 (see Section 5) which is very simple, very powerful, and much more useful.

To enter Teach, press the **TEACH** soft key from the screen in Section 4.1. The display will show:

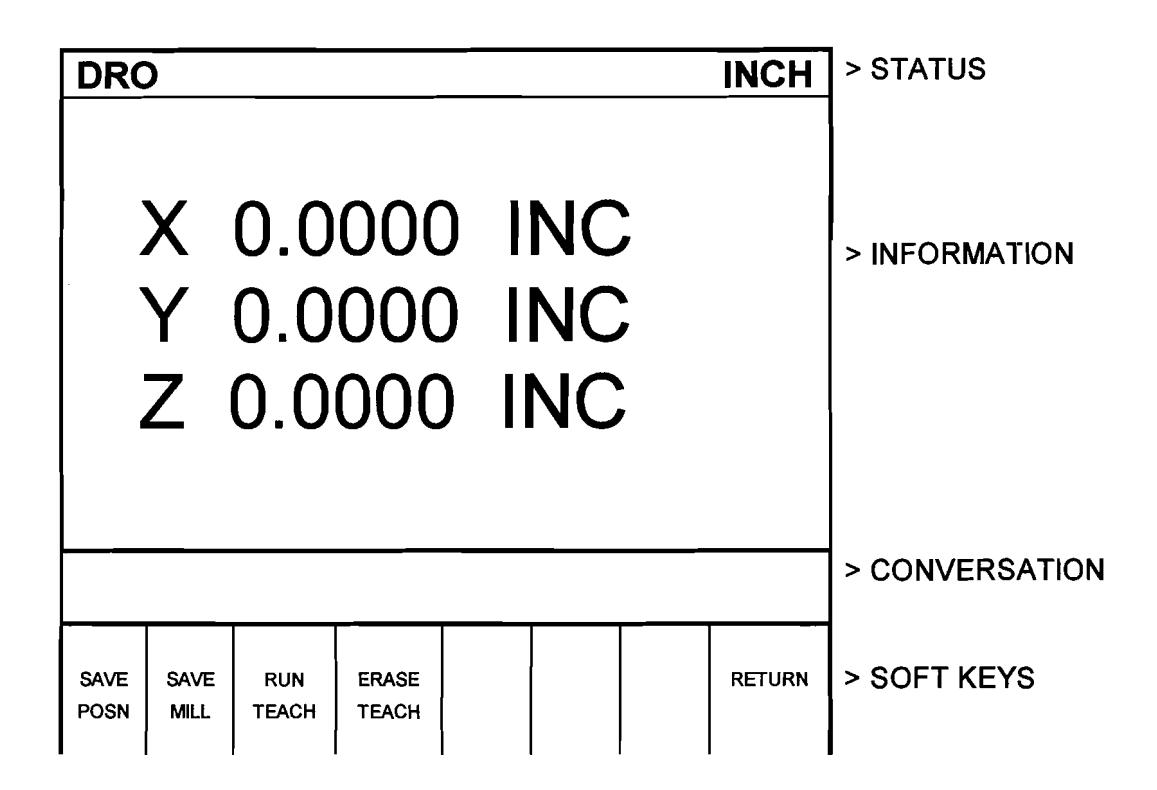

The **SAVE MILL** soft key will only be activated once an initial position event has been saved (see Section 4.14.1)

#### 4.14.1 Making a Teach Program

Only one Teach program can be contained in the ProtoTRAK MX2 at any given time. If an existing Teach program is not first erased (see Section 4.14.3), more "teaching" will simply add events or moves on to the end of the existing program.

Teach programs are made up of Position events, or moves, and Mill events. Position events are moves at rapid speed and are used to go to the beginning point of a milling move, or to position over a point like a hole for drilling. Mill events are straight line milling moves in the X or Y, or both directions at an input feedrate.

To make a Teach program, follow these procedures:

a) The first event must be a Position move. Crank the X and/or Y handles to the desired position and press the **SAVE POSN** soft key. This point will be memorized. During Teach Run the machine will move at rapid speed to this location and stop.

- b) If you wish to rapid to the next location, repeat Step a. If you wish to feed or mill, go to Step c.
- c) Mill the part along the X or Y (or both) path using the hand cranks. It's not important how you get to the end point. In Teach Run the machine will move at the programmed feedrate in a straight line from the beginning point to the end. When at the end point, press the **SAVE MILL** soft key. The conversation line will prompt "Feedrate 10.0." You may change the feedrate from the 10 inches per minute default to any value you wish through the numeric keyboard. When the feedrate is what you want, press **INC SET** or **ABS SET** to load into memory this position and feedrate.
- d) Repeat (a) or (c) above for all other rapid Position events, or feed Mill events you wish.
- e) In Teach Run the machine will continue from one Mill event directly along to the next Mill event. You must program a **SAVE POSN** if you want the machine to stop.
- f) All events will automatically be saved with Tool Number 99.
- g) All Mill events will be saved with TOOL Center Offset (see Section 3.4).

#### 4.14.2 Running a Teach Program

A Teach Program may be run by itself from the DRO Mode, or added to a regular program (see Section 6.6), and run in the normal Run Mode.

To run a Teach program, press the **RLlN TEACH** soft key from the screen in Section 4.14 above. Follow the same procedures for running a regular program as described in Section 8.3.

*Note: When you use Position to go to the beginning of a Mill move, you will have to hit GO twice to begin the milling move.* 

#### 4.14.3 Erasing a Teach Program

The ProtoTRAK MX2 may contain only one Teach Program. To input another, you must first erase the one that exists.

To do so: Press the **ERASE TEACH** soft key from the screen in Section 4.14, then select the **YES** soft key.

SECTION 5.0

Program Mode

## **5.0 PROGRAM MODE**

#### $5.1$ **Enter Program Mode and Assign a Part Number**

Press MODE, select PROGRAM soft key. For a new program to be written, there cannot already be a program in the active or current program memory.

If a program does not already exist when you enter the Program Mode, the conversation line will read "Program Part Number." Enter the part number (up to 8 digits) and press INC SET or ABS SET.

*Note: It is not necessary to enter a part number. If none is entered and the INC SET or ABS SET button is pushed, the system* **will** *assume apart number* **0.** 

If there is already a program when the Program Mode is entered, the last event of this program will appear on the screen. Additional events may be added after the last event of this program. It will be necessary to erase this program first before creating a new program. The procedure to erase a program in order to create a new program is found in Section 6.5. The procedure to save a program for future use before erasing is found in Section 10.

When a new Part Number (for a new program) has been entered, the display will show the Select Event screen:

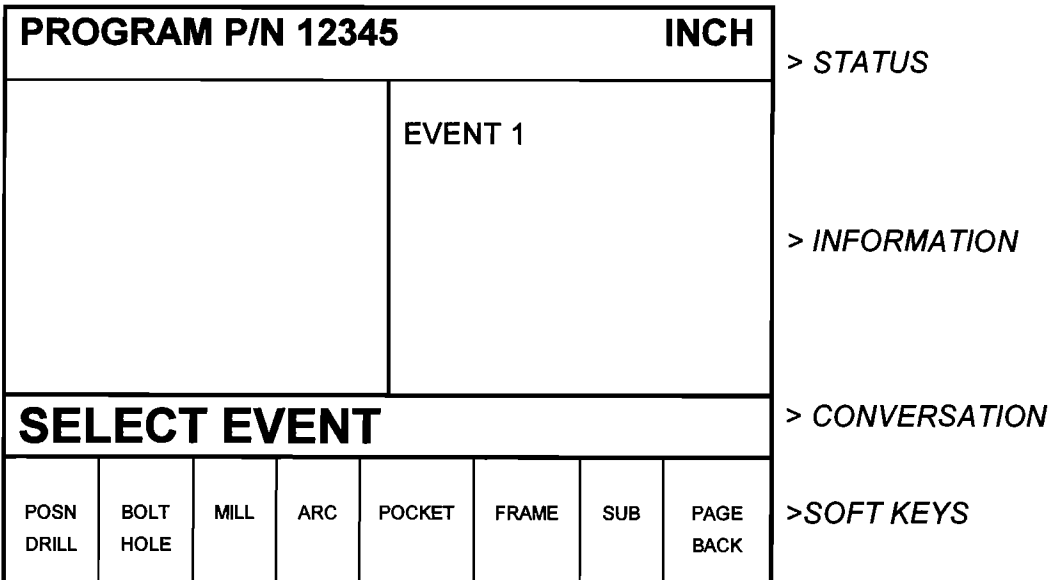

#### $5.2$ Incremental Reference Position

When X and Y data for the beginning position of any event are input as incremental data, this increment must be measured from some known point in the previous event. Following are the positions for each event type from which the incremental moves are made in the subsequent event:

**POSITIONIDRILL:** X and Y programmed

**BOLT HOLE:** X CENTER and Y CENTER programmed

**MILL:** X END and Y END programmed

**ARC:** X END and Y END programmed

**CIRCLE (POCKET or FRAME):** X CENTER and Y CENTER programmed

**RECTANGLE, POLYGON or IRREGULAR (POCKET or FRAME):** X1 and Y1 corner programmed position

**SUB:** The appropriate reference position for the event prior to the first event which was repeated.

For example, if an ARC event followed a MlLL event, a 2.0 inch incremental X BEG would mean that in the X direction the beginning of the ARC event is 2.0 inches from the end of the MlLL event.

#### 5.3 CONRAD

#### 5.3.1 For MlLL & ARC Events

During programming, the ProtoTRAK MX2 will prompt for a CONRAD input for each MlLL and ARC event. Section 3.6 describes the CONRAD routine and specifies that to have a CONRAD between two events they must be connective--that is, the X, Y, and Z at the end of the first event must be the same as the X, Y, and Z of the beginning of the second, and the tool compensation direction and number must be the same. When these conditions are met, the ProtoTRAK MX2 will machine (without stopping) through the first event, through the connecting radius (CONRAD) and through the second event.

#### 5.3.2 For Rectangular, Polygon or Irregular Pockets and Frames

CONRAD has a slightly different meaning within the POCKET and FRAME Events. It has no meaning for Circular Pockets or Frames. For others,

CONRAD means "corner radius." This is the radius generated at each of the corners.

A CONRAD cannot connect a MlLL or ARC into a pocket or frame.

#### 5.4 Continue

In MlLL and ARC events the ProtoTRAK MX2 will ask you to choose Yes or No to the prompt Continue.

If you want the cutter to keep machining from the event you're programming to the next event without stopping, you should choose YES. If you want the cutter XN motion to stop so that you can adjust **Z** quill position, then choose NO.

If you choose NO, then any programmed CONRAD will be ignored (because CONRAD assumes you are continuing on to the next event), and in Program Run the motion will stop.

If you choose YES, then the next event must be a connective event (see Section 3.5). Prompts for the X Beginning location, Y Beginning location, Tool Offset, Feedrate, and Tool # will not be asked because, if the events are connective, this data is already known.

#### 5.5 Programming Strategy and Procedures

The ProtoTRAK MX2 makes programming easy by allowing you to program the actual part geometry as defined by the print. The Select Event screen (5.1) is basically a list of all the types of geometry that can be machined with a two-axis control on a mill.

The basic strategy is to select the soft key event type (geometry) and then follow all instructions in the conversation line. When an event is selected, all the prompts which need to be input will be shown on the right side of the information area. The first prompt will be highlighted and also shown in the conversation line. Input the dimension or data requested and press **INC SET** 

or **ABS SET.** For X or Y dimension data it is very important to properly select **INC SET** or **ABS SET.** For all other data either **SET** will do.

As data is being entered it will show in the conversation line. When **SET,** the data will be transferred to the information area, and the next prompt will be shown in the conversation line.

From the event data input screen you may press the **DATA FWD** or **DATA BACK** soft keys to go back to edit any data within an event. Simply shift forward or back to get the prompt in the conversation line and reinput the data. At any time before the event is complete you may cancel the event by pressing the **ABORT EVENT** soft key.

You may also press the BACK **EVENT** soft key which will shift you back to the previous event so that you can make any changes you wish. See Section 6 if you wish to edit events other than just the previous one.

When all data for an event has been entered, the entire event will be shifted to the left side of the screen and the conversation line will ask you to select the next event.

#### 5.5.1 Assumed Tool Offset, Feedrate, and Tool #

The ProtoTRAK MX2 will automatically program the following when the SET key is pressed without any other input:

**TOOL OFFSET:** for a Mill or Arc Event, same as the last event if that event was a Mill or Arc event

**FEEDRATE:** same as last event if that event was a Mill, Arc, Pocket, or Frame

**TOOL** #: same as last event

You may change these assumed inputs by simply inputting the desired data when the event is programmed.

#### 5.6 POSITION or DRILL Events

This event type positions the table at a specified position for subsequent operation (like drilling). The positioning is always at rapid speed (modified by feedrate override) and in the most direct path possible from the previous location.

To program a Position/Drill event press the **POSN DRILL** soft key on the Select Event screen (see Section 5.1). The following screen will appear:

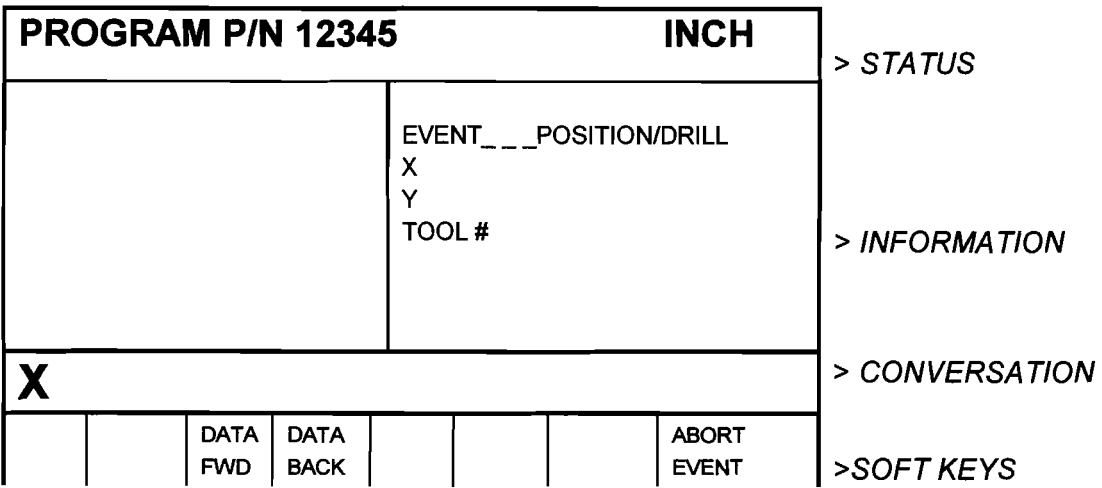

Where:

X: is the X dimension to the hole or position

Y: is the Y dimension to the hole or position

Tool #: is the tool number you assign

#### 5.7 BOLT HOLE Events

This event allows you to program a bolt hole pattern without needing to compute and program the position of each hole.

**PROGRAM P/N 12345 INCH** > **STATUS**   $EVENT$ <sub> $=$ </sub> $=$  BOLT HOLE # HOLES X CENTER Y CENTER > INFORMATION **RADIUS** ANGLE TOOL # # **HOLES** <sup>&</sup>gt;**CONVERSATION**  DATA | | | | | ABORT | >SOFT KEYS **DATA ABORT FWD BACK EVENT** 

Press the BOLT HOLE soft key. The screen will show:

Where:

# HOLES: is the number of holes in the bolt hole pattern

X Center: is the X dimension to the center of the hole pattern

Y Center: is the Y dimension to the center of the hole pattern

Radius: is the radius of the hole pattern from the center to the center of the holes

Angle: is the angle from the positive X axis (that is **3** o'clock) to any hole; positive angle is measured counterclockwise from 0.000 to **359.999** degrees

Tool #: is the tool number you assign

#### **5.8 MlLL Events**

This event allows you to mill in a straight line from any one XY point to another, including at a diagonal. It may be programmed with a CONRAD if it is connective with the next event.

Press the MlLL soft key. The screen will show:

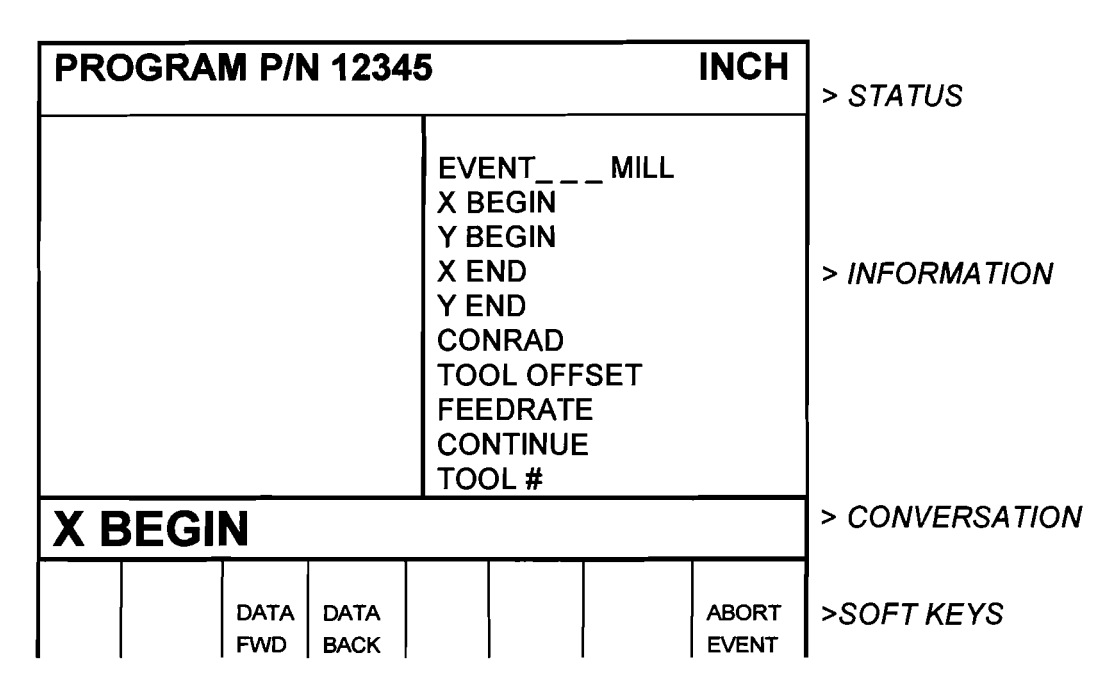

Where:

**X Begin:** is the X dimension to the beginning of the mill cut

**Y Begin:** is the Y dimension to the beginning of the mill cut

X **End:** is the X dimension to the end of the mill cut; incremental is X Begin

Y **End:** is the Y dimension to the end of the mill cut; incremental is Y Begin

**CONRAD:** is the dimension of a tangential radius to the next event

**Tool Offset:** is the selection of the tool offset to right (input I), offset to left (input 2), or tool center--no offset (input 0) relative to the programmed edge and direction of tool cutter movement

**Feedrate:** is the milling feedrate in in/min from .1 to 99.9, or mm/min from 5 to 2500

**Continue:** select if event is connective to the next (0=NO; 1=YES).
*Note:* **If** *the previous event is programmed with a YES (I) for CONTmUE, then X Begin, Y Begin, Tool Offset, Feedrate, and Tool # will not be prompted.* 

Tool #: is the tool number you assign

#### **5.9 ARC Events**

This event allows you to mill with circular contouring any arc (fraction of a circle).

In ARC events when X Center and Y Center are programmed incrementally, they are referenced from X End and Y End respectively.

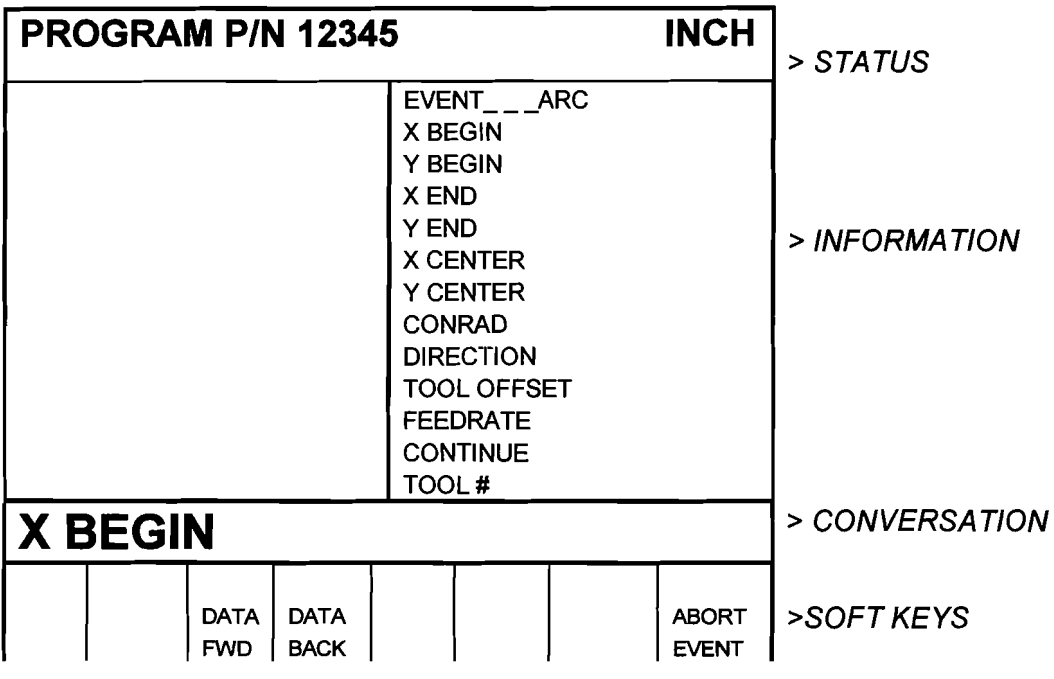

Press the ARC soft key. The screen will show:

Where:

**X Begin:** is the **X** dimension to the beginning of the arc cut

**Y Begin:** is the **Y** dimension to the beginning of the arc cut

**X End:** is the **X** dimension to the end of the arc cut; incremental is from X Begin

Y **End:** is the **Y** dimension to the end of the arc cut; incremental is from Y Begin

X **Center:** is the **X** dimension to the center of the arc; incremental is from X End

Y Center: is the Y dimension to the center of the arc; incremental is from Y End

CONRAD: is the dimension of a tangential radius to the next event

Direction: is the clockwise (input I), or counterclockwise (input 2) direction of the arc

Tool Offset: is the selection of the tool offset to right (input 1), offset to left (input 2), or tool center--no offset (input 0) relative to the programmed edge and direction of tool cutter movement

Feedrate: is the milling feedrate in in/min from .1 to 99.9, or mm/min from 5 to 2500

**Continue:** select if event is connective to the next  $(0=NO; 1=YES)$ .

*Note: If the previous event is programmed with a YES (I) for CONTNUE, then X Begin, Y Begin, Tool Offset, Feedrate, and Tool # will not be prompted.* 

Tool #: is the tool number you assign

# 5.1 **0** POCKET **Event**

This event allows you to machine circular, rectangular, or irregular pockets. Pockets include machining the circumference, as well as all the material inside the circumference of the programmed shape.

**PROGRAM P/N 12345 INCH** > **STATUS**   $EVENT$ <sub>--</sub> > INFORMATION **SELECT**  $\vert$  > CONVERSATION **CIRCLE RECT 3SlDE 4SlDE IRREG ANGLE POLY**  ULAR **I** | RETURN **POLY >SOFT KEYS** 

Press the POCKET soft key. The screen will show:

# 5.10. I **Circular Pockets**

Press the **CIRCLE** soft key if you wish to mill a circular pocket. The screen will show:

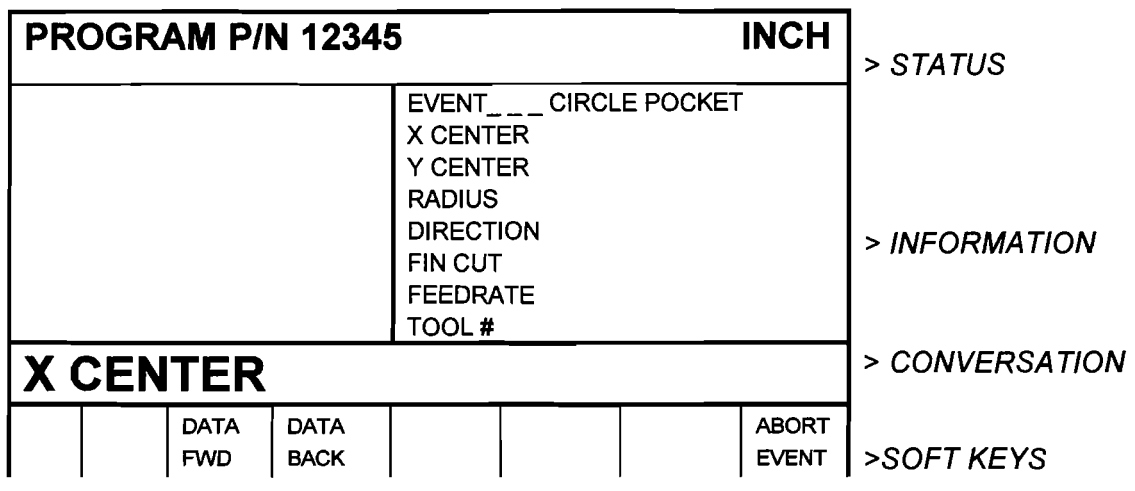

Where:

**X Center:** is the **X** dimension to the center of the circle

**Y Center:** is the **Y** dimension to the center of the circle

**Radius:** is the finish radius of the circle

**Direction:** is the clockwise (input 1), or counterclockwise (input 2) direction for milling

**Fin Cut:** is the width of the finish cut. If 0 is input, there will be no finish cut

Feedrate: is the milling feedrate in in/min from .1 to 99.9, or mm/min from 5 to 2500

**Tool** #: is the tool number you assign

# 5.10.2 **Rectangular Pockets**

Press **RECTANGLE** soft key if you wish to mill a rectangular pocket (all corners are 90<sup>0</sup> right angles and the sides are parallel to the X and Y axes). The screen will show:

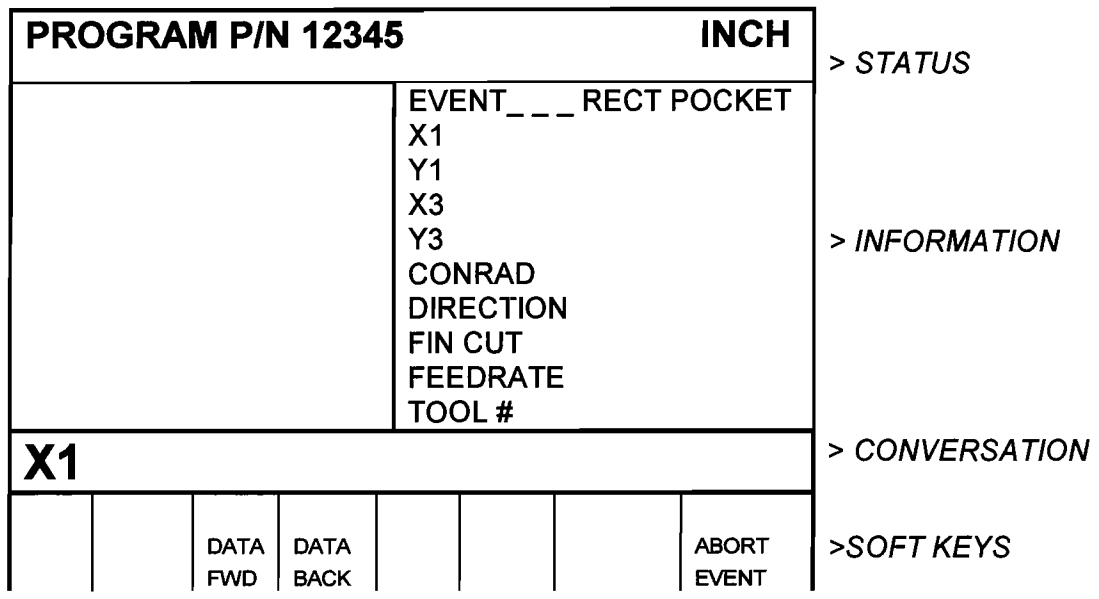

**XI:** is the X dimension to any corner

**Y1:** is the Y dimension to the same corner as XI

**X3:** is the X dimension to the corner opposite X1; incremental is from X1

**Y3:** is the Y dimension to the same corner as X3; incremental is from Y1

**CONRAD:** is the value of the tangential radius in each corner

**Direction:** is the clockwise (input I), or counterclockwise (input 2) direction for milling

**Fin Cut:** is the width of the finish cut. If 0 is input there will be no finish cut

**Feedrate:** is the milling feedrate in in/min from .1 to 99.9, or mm/min from 5 to 2500

**Tool** #: is the tool number you assign

#### 5.10.3 3-Sided or 4-Sided Polygon

Press the **3 SlDE POLY** or **4 SlDE POLY** soft key if you wish to mill a 3 or 4 sided polygon pocket.

*Note: The 4-sided polygon pocket may not have an interior angle between adjacent sides that is greater than* **180** *degrees.* The screen will show:

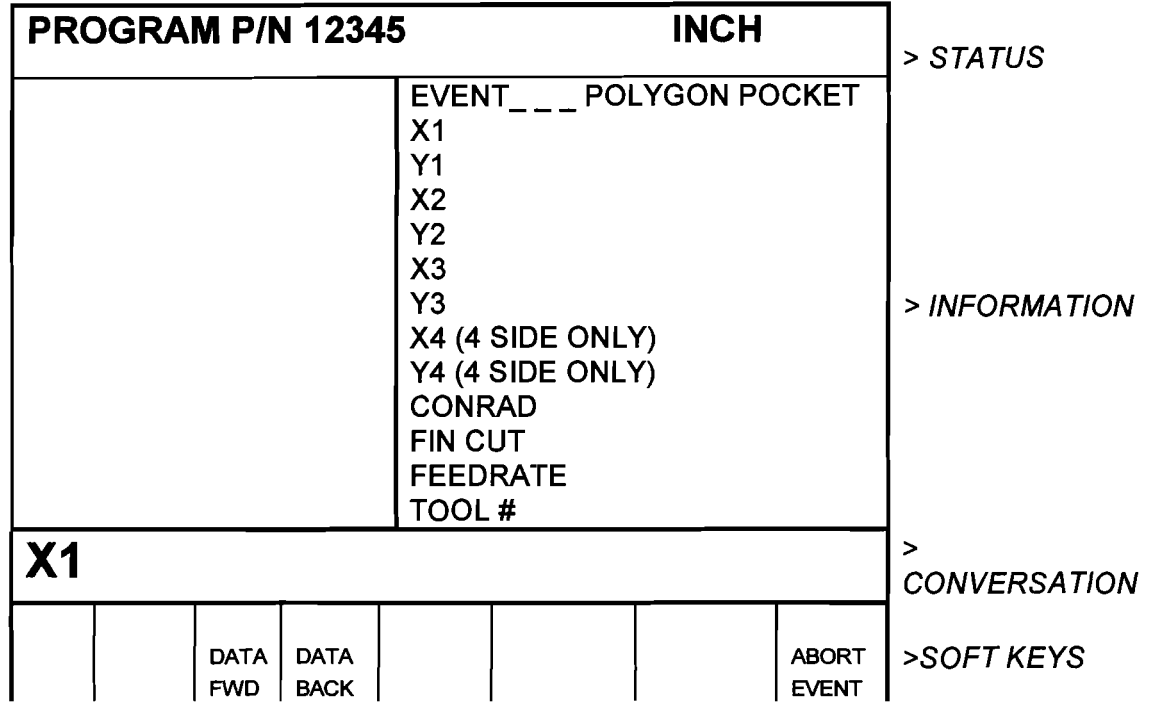

**X1:** is the dimension to any corner

**Y1:** is the dimension to the same corner as XI

**X2, 3,4:** is the dimension to each other corner; incremental is from the previous corner

**Y2, 3,4:** is the dimension to the same corner as X2, 3, 4; incremental is from the previous corner

**CONRAD:** is the value of the tangential radius in each corner

**Fin Cut:** is the width of the finish cut. If 0 is input, there will be no finish cut

Feedrate: is the milling feedrate in in/min from .1 to 99.9, or mm/min from 5 to 2500

Tool #: is the tool number you assign

#### **5.10.4 Irregular Pocket**

Press the IRREGULAR soft key if you wish to mill an irregular shaped pocket made up of straight lines (Mills) and arcs. The first screen in an irregular pocket defines some of its general parameters. The screen will show:

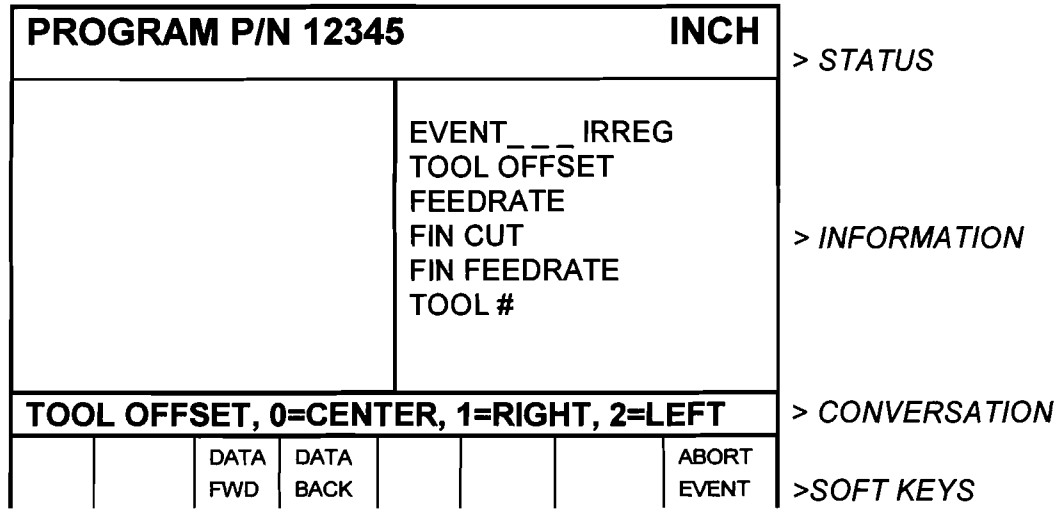

Tool Offset: is the selection of the tool offset to the right (input 1) or offset to the left (input 2) in the programmed direction around the pocket perimeter. Do not select 0 for tool center. In other words, input 1 if programming clockwise around the perimeter, or input 2 if counterclockwise.

**Feedrate:** is the milling feedrate in in/min from .1 to 99.9, or mm/min from 5 to 2500

Fin Cut: is the width of the finish cut. If 0 is input, there will be no finish cut

Fin Feedrate: is the finish cut milling feedrate in inlmin from .1 to 99.9, or mmlmin from 5 to 2500.

Tool #: is the tool number you assign

When the above screen is complete, you need to define the shape of the pocket using Mill and ARC events with (or without) Conrads. The ProtoTRAK  $MX$  2 will prompt for each event (or side of the pocket) in the same way as mill and arc events with YES continues. When the last side is programmed, press the END CONTIN soft key.

There are a few rules which must be followed to program a legitimate pocket.

- 1. The pocket may have no more than 20 sides.
- 2. The last side (or event) must end where the first side (or event) began.
- **3.** No "islands" may exist in the pocket.
- **4.** The pocket is cleared by zig zag machining along the X axis starting at the most negative Y position. Consequently, there must not be "hidden"

sections when machining along X. For example, the cross-hatched section below is "hidden."

*Note: Ifyour part has hidden sections, program it as two pockets.* 

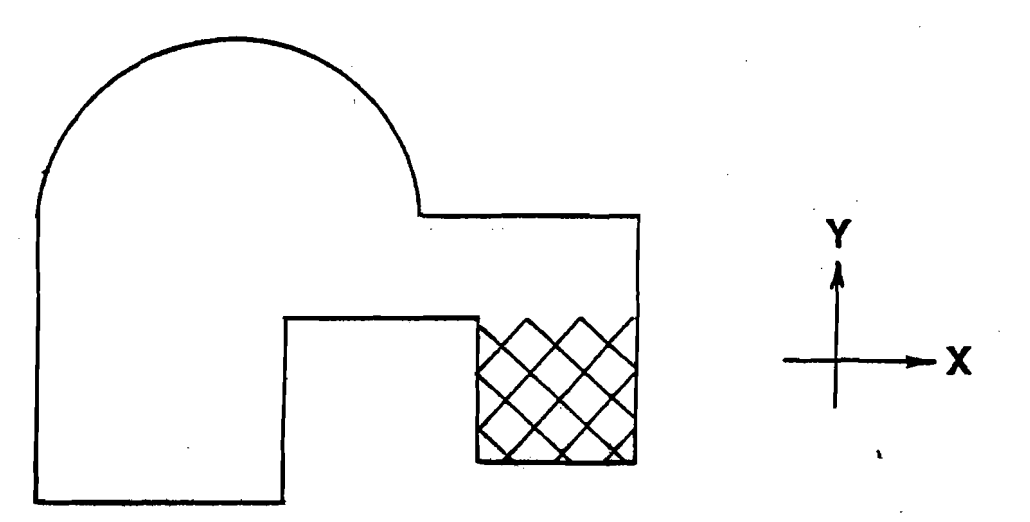

In Program Run, the pocket path will be zig-zag cuts along X, followed by a rough cut along the inside of the perimeter, followed by a finish pass (if FIN CUT was not zero) along the inside of the perimeter at the Finish Feedrate.

# **5.11 FRAME Event**

This event allows you to mill around the outside or inside of a circular or rectangular circumference. If you wish to frame an irregular shape, simply use Mill and Arc events.

**PROGRAM P/N 12345 INCH**  $\Big|_{\text{> STATUS}}$ **SELECT**  > **INFORMA TlON**  > **CONVERSA TlON >SOFT KEYS**  CIRCLE RECT | | | | | | RETURN ANGLE

Press the FRAME soft key. The screen will show:

# **5.1 1** .I **Circle Frame**

Press the **CIRCLE** soft key if you wish to mill a circular frame. The screen will show:

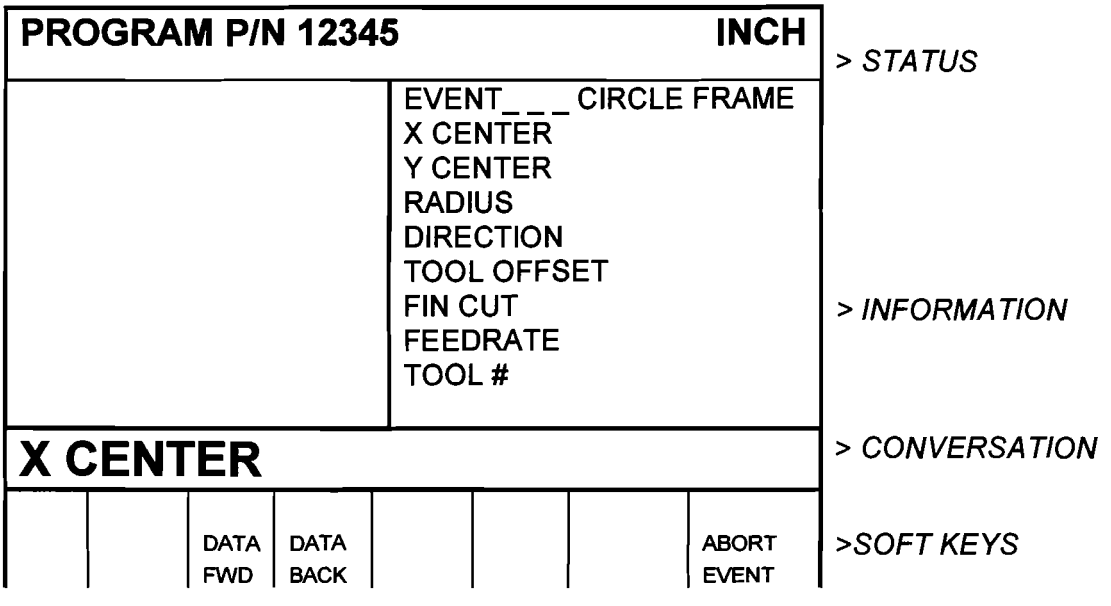

Where:

**X Center:** is the **X** dimension to the center of the circle

**Y Center:** is the **Y** dimension to the center of the circle

**Radius:** is the finish radius of the circle

**Direction:** is the clockwise (input I), or counterclockwise (input 2) direction for milling

**Tool Offset:** is the selection of the tool offset to the right (input I), offset to the left (input 2), or tool center--no offset (input 0) relative to the programmed edge and direction of the cutter movement

**Fin Cut:** is the width of the finish cut. If 0 is input, there will be no finish cut

**Feedrate:** is the milling feedrate in in/min from .1 to 99.9, or mm/min from 5 to 2500

**Tool** #: is the tool number you assign

# **5.1** 1.2 **Rectangle Frame**

Press the **RECTANGLE** soft key if you wish to mill a rectangular frame (all corners are 900 right angles). The screen will show:

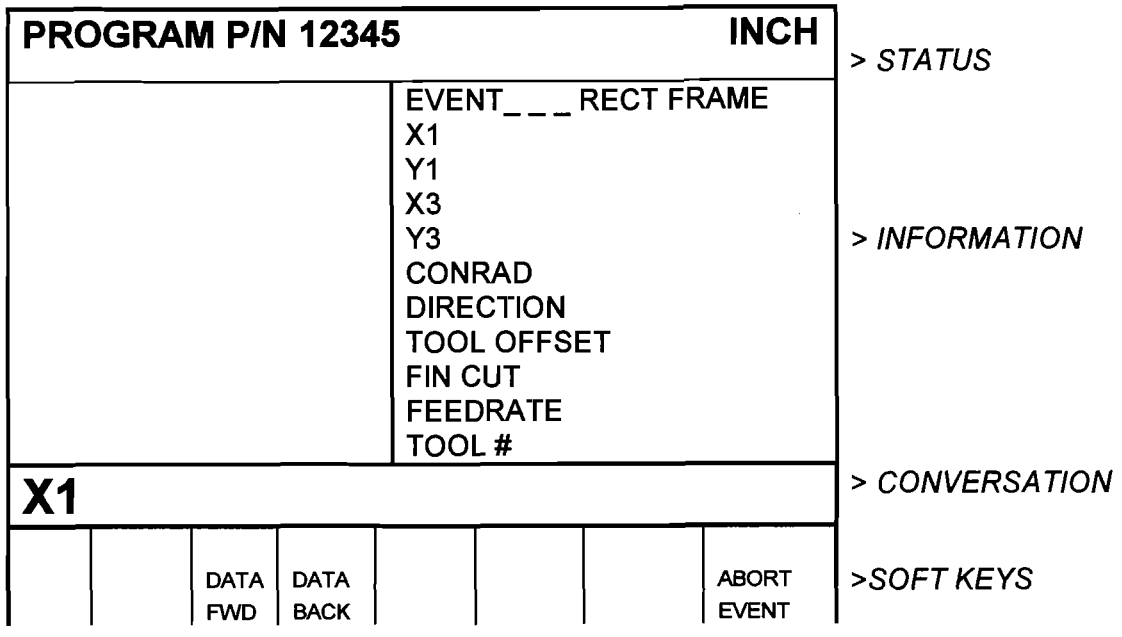

Where:

**X1:** is the X dimension to any corner

**Yl:** is the Y dimension to the same corner as XI

**X3:** is the X dimension to the corner opposite XI; incremental is from XI

**Y3:** is the Y dimension to the same corner as X3; incremental is from Y1

**CONRAD:** is the value of the tangential radius in each corner

**Direction:** is the clockwise (input I), or counterclockwise (input 2) direction for milling

**Tool Offset:** is the selection of the tool offset to the right (input I), offset to the left (input 2), or tool center--no offset (input 0) relative to the programmed edge and direction of the cutter movement

**Fin Cut:** is the width of the finish cut. If 0 is input, there will be no finish cut

**Feedrate:** is the milling feedrate in in/min from .1 to 99.9, or mm/min from 5 to 2500

**Tool** #: is the tool number you assign

#### **5.12 Subroutine Events**

The Subroutine Event is divided into three options: Repeat, Mirror, and Rotate.

**REPEAT** allows you to repeat an event or a group of events up to 99 times with an offset in X and/or Y. This can be useful for drilling a series of evenly spaced holes, duplicating some machined shapes, or even repeating an entire program with an offset for a second fixture. Another use is to repeat a programmed set of drill events (without offset) so you can center drill, drill, and counterbore without reprogramming the second and third procedures.

Repeat events may be "nested" five deep. That is, you can repeat a repeat event, of a repeat event, of a repeat event of some programmed event(s). One new tool number may be assigned for each Repeat Event.

**MIRROR** is used for parts which have symmetrical patterns or mirror image patterns. In addition to specifying the events to be repeated, you hust also indicate the axis or axes (X or Y or XY are allowed) that the reflection is mirrored across. In addition, you must specify the offset from absolute zero to the line of reflection. You may not mirror another mirror event, or mirror a rotate event. Consider the figure below:

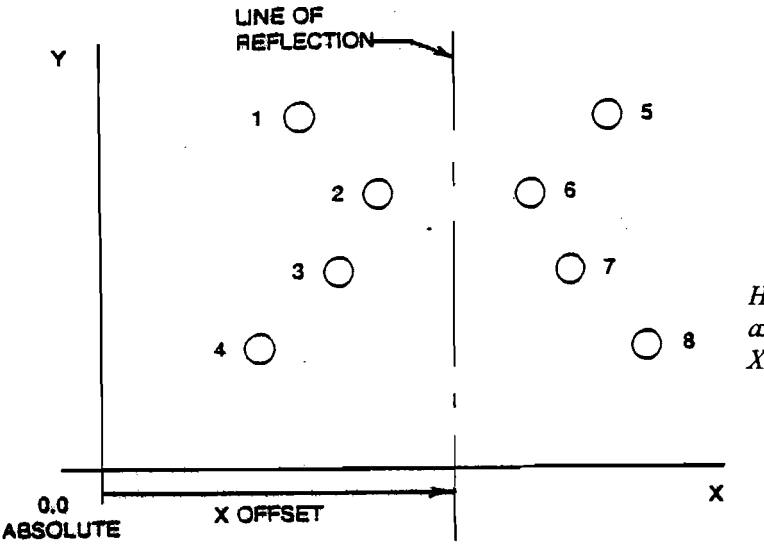

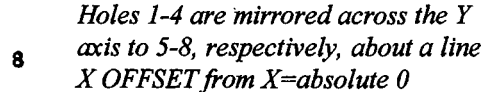

**ROTATE** is used for polar rotation of parts which have a rotational symmetry around some point in the XY plane. In addition to specifying the events to be repeated, you must also indicate the absolute X and Y position of the center of rotation, the angle of rotation (measured counterclockwise as positive), and the number of times the specified events are to be rotated and repeated. You may not rotate another rotate event, or rotate a mirror event. Consider the figure below:

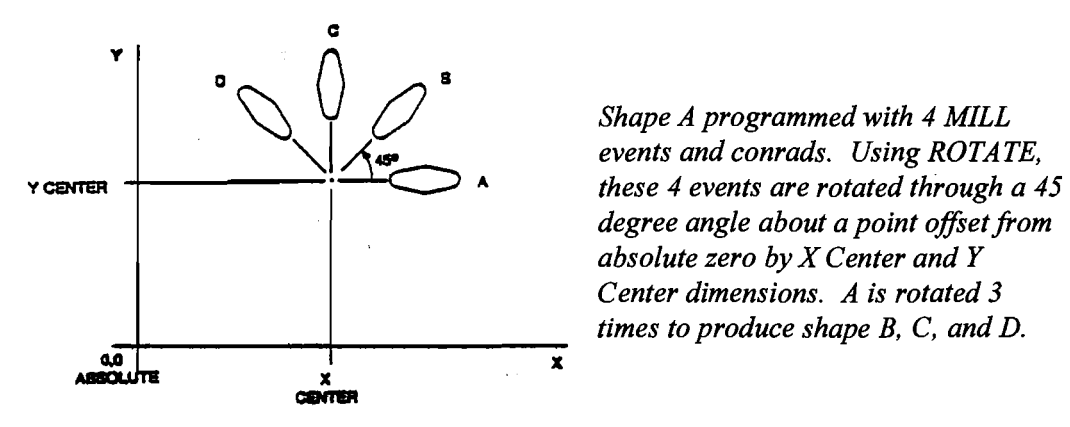

*Shape A programmed with 4 MILL events and conrads. Using ROTATE, degree angle about a point oflset fiom absolute zero by X Center and Y Center dimensions. A is rotated 3 times to produce shape B, C, and D.* 

**1** 

Press the **SUBROUTINE** (SUB) soft key to call up the Repeat, Mirror, and Rotate options.

**5.12.1 Repeat** 

Press the **REREAT** soft key. The screen will show:

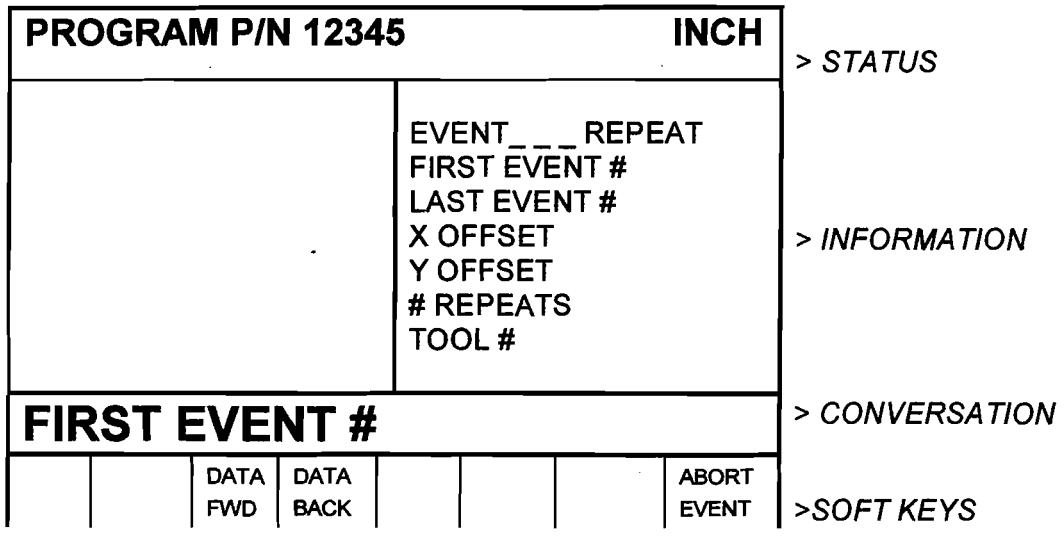

Where:

**First Event #:** is the event number of the first event to be repeated

Last Event #: is the event number of the last event to be repeated; if only one event is to be repeated, the Last Event # is the same as the First Event#

**X Offset:** is the incremental X offset from event to be repeated

**Y Offset:** is the incremental Y offset from event to be repeated

# **Repeats:** is the number of times events are to be repeated up to 99

**Tool** #: is the tool number you assign

#### **5.12.2** Mirror

Press the **MIRROR** soft key. The screen will show:

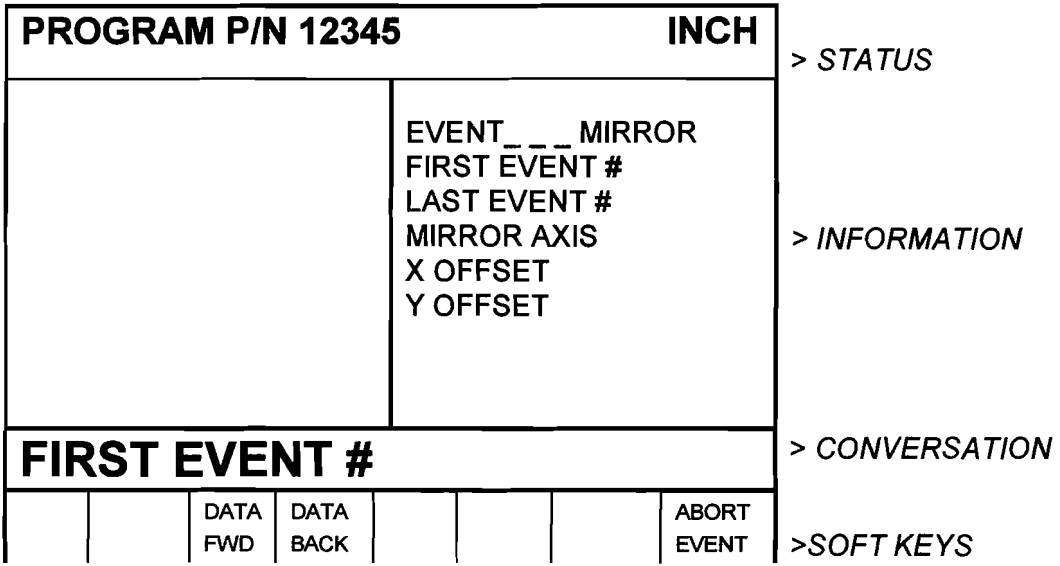

Where:

**First Event #:** is the event number of the first event to be mirrored

**Last Event #:** is the event number of the last event to be mirrored

**Mirror Axis:** is the selection of the axis or axes to be mirrored (input X or **Y** or **XY,** SET)

**X Offset:** is the distance from **Y** absolute **0** to the **Y** axis line of reflection

**Y Offset:** is the distance from **X** absolute **0** to the **X** axis line of reflection

# 5.12.3 Rotate

Press the ROTATE soft key. The screen will show:

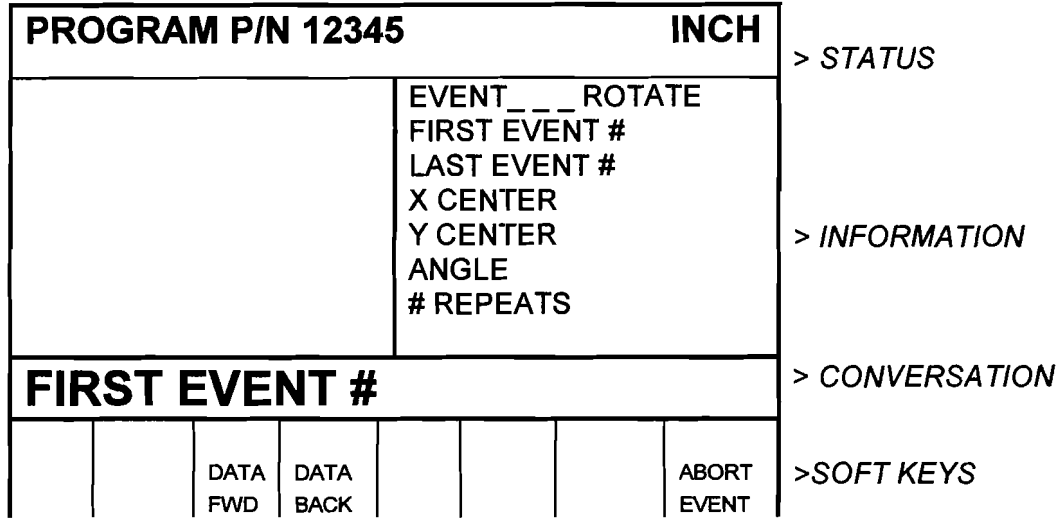

Where:

**First Event #:** is the event number of the first event to be rotated

Last Event #: is the event number of the last event to be rotated

**X Center:** is the **X** absolute position of the center of rotation

**Y Center:** is the **Y** absolute position of the center of rotation

**Angle:** is the angle of rotation of the repeated events (positive is counterclockwise)

# **Repeats:** is the number of times events are to be repeated up to 99

# 5.13 Aborting a Partially Programmed Event

If you wish to not program an event (or start over) after you have started to program, press the **ABORT EVENT** soft key. The screen will show the "Select Event" screen as described in Section 5.1. Re-select the event type or another.

### 5.14 Editing Data While Programming an Event

All data is entered by pressing the appropriate numeric keys and pressing **INC SET** or **ABS SET.** If you enter an incorrect number before you press **INC SET** or **ABS SET** you may clear the number by pressing **RSTR**  (Restore). Then, input the correct number and press **SET.** 

If incorrect data has been entered and SET, you may correct it as long as you are still programming that same event. Press the DATA BACK or DATA FWD (Forward) soft key until the incorrect prompt and data are highlighted and shown in the conversation line. Enter the correct number and SET. The ProtoTRAK MX2 will not allow you to skip past prompts (by pressing DATA FWD) which need to be entered to complete an event.

Previous events may be edited in the Edit Mode (see Section 6).

### 5.15 LOOK

As you program each event, it may be helpful to see what you have done graphically displayed on the screen. For quick graphics while in the Program Mode, press the \* key located in the upper right area of the keyboard.

This function is active at the end of each event, or whenever the conversation line is prompting Select Event. Press the \* key and the ProtoTRAK MX2 will draw the part in the information area. Note that it will first quickly cycle through the program to properly size the part to fit the screen. Press RETURN to bring back the Select Event screen. You may also zoom in and shift the screen for a better view of a detail. See Section 7.3 for instructions for the zoom and shift soft keys.

*Note: The LOOK routine does not check for programming errors. Use DrawPart or Tool Path (Section 7.3) to check the program.* 

### 5.16 **Finish Cuts**

The Pocket and Frame events are designed with built-in finish cut routines because they are complete, and stand-alone pieces of geometry. Shapes machined with a series of Mill or Arc events (either with or without Continue Mill) don't have an automatic routine for making finish cuts. There is, however, a very simple technique which can be used.

- a. Program the shape using the print dimensions, and ignore the need to leave material for a finish cut.
- b. Using a subroutine event, Repeat all the events in "a." but call out a different tool number.
- c. In Set-Up Mode "lie" about the tool diameter for the tool called out in events in "a.". Input a tool diameter equal to the actual tool diameter plus 2 times the finish cut you wish to leave. The ProtoTRAK MX2 will think the tool is bigger than it really is and, therefore, shift a little further away from the machined shape.

d. In Set-Up Mode input the actual diameter for the tool called in the Repeat event "b.". This will produce the final dimensioned cut.

#### 5.17 Do One Events

The major portion of some jobs can best be done manually with DRO. However, there are often just a few cuts that require excessive time or complicated set-up, for example, arcs or diagonals. DO ONE programming assists you in performing these more difficult operations without the necessity of complete programs.

DO ONE events may only be programmed and run one at a time. When a DO ONE event has been run, it is erased from the ProtoTRAK MX2 memory.

The incremental reference position for any DO ONE event is the current position of the tool (or actually the table and saddle). That is, the position at the time the event is run. So an incremental input will move the table by that amount from where it currently is. The absolute reference is unchanged. DO ONE programming is nearly identical to the complete part programming described in Section 5, with these differences:

- a. Press the **DO ONE** soft key in the DRO Mode to activate this routine.
- b. You do not have to program a tool number. Since the program has only one event, you need only one tool.
- c. You will be prompted for tool diameter during DO ONE programming. Therefore, you do not need to enter SET UP Mode.
- d. DO ONE Mill and Arc Events will not prompt for CONRAD. There is no second event to connect to.
- e. There cannot be a DO ONE Subroutine event.
- f. You cannot draw a-DO ONE part or tool path in Set-Up Mode, or with the  $*$  key (see 5.16).

When the **DO ONE** event is complete, press START to run **DO ONE.** 

#### 5.18 Program Sample

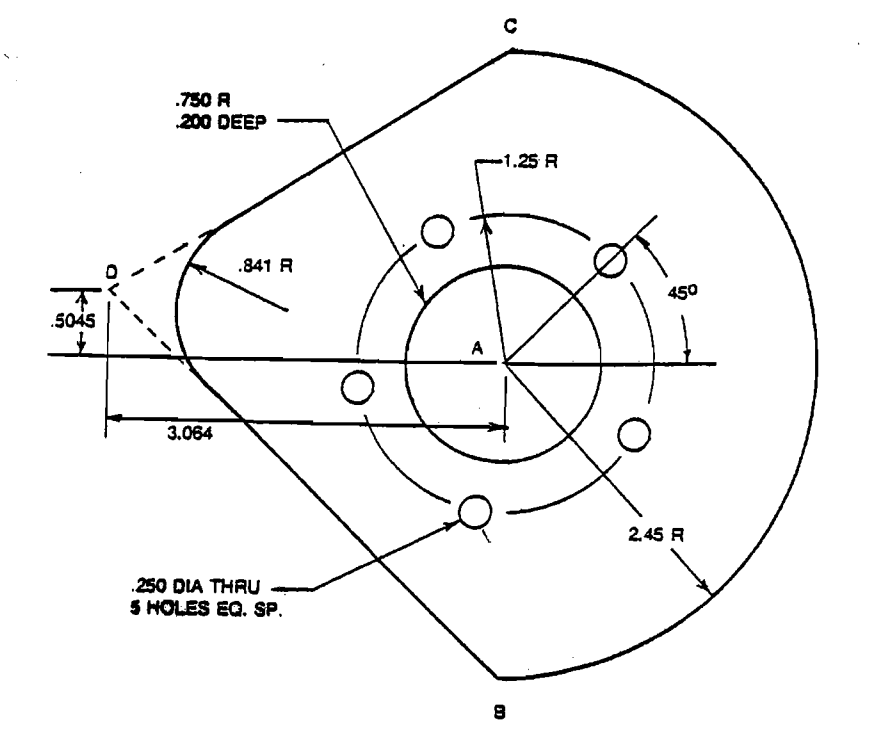

Step 1 - Decide how the part will be machined.

This sample part is programmed using the center of the circular pocket (Point A) as the program absolute zero.

The machining sequence will be:

- The machining sequence will be:<br>- Center drill the 5 holes in the bolt hole pattern. . Drill the above 5 holes.
- 
- Center drill the 5 holes in the bolt hole patter<br>■ Drill the above 5 holes.<br>■ Mill the circular pocket using a .500 end mill.
- . Using an Arc event, mill the 2.45 radius arc starting at point B, continue with a Mill event toward D, blend the .841 radius and finish back at B with another Mill event.

Step 2 - Erase any program that is in the current memory.

- . Be sure you have stored the current program (see Section 10) if you wish to save it.
- . Press MODE, select EDIT, press ERASE PROG, press YES.

Step 3 - Enter the program mode and input the part number.

Step 4 - Select a Bolt Hole event and input the following data to center drill the holes:

# Holes 5 X Center 0 abs Y Center 0 abs Radius 1.25 Angle 45. Tool # 1 (tool 1 is the center drill)

Step 5 - Select a Subroutine (Sub) event and input the following data to drill the holes:

Select REPEAT First Event # 1 Last Event # 1 X Offset 0 Y Offset 0 # Repeats 1 Tool # 2 (tool 2 is the .250 drill)

Step 6 - Select a Pocket event and input the following data to mill the **.750** radius pocket:

Select CIRCLE X Center 0 abs Y Center 0 abs

Radius .75<br>Direction CCW Direction Fin Cut .01 Feedrate 10. Tool # 3 (tool 3 is a .500 end mill) Step 7 - Select an Arc event to begin milling the outside perimeter. Select ARC X Begin Y Begin X End Y End X Center Y Center Conrad Direction: Tool Offset: Right **Feedrate Continue** Tool # Select Mill X End Y End Conrad **Continue** Select Mill X End Y End Conrad 0 abs -2.45 abs 0 abs 4.90 inc (or 2.45 abs) 0 abs 0 abs 0 Counterclockwise 10. Yes 3 -3.064 abs .5045 abs .841 Yes 0 abs -2.45 abs none

Step 8 - Enter the Set Up Mode (see Section 7.0) and select **TOOL DIA** 

- . lnput any diameter (e.g., .125) for TOOL #I- the center drill. . lnput .250 for TOOL **#2** - the drill.
- 

No

- Input .500 for TOOL #3 the end mill.<br>
Press RETURN
- 

**Continue** 

Step 9 - Check your program by selecting **DRAW PART** and pressing **START** 

1 **Section 5.0** Program **Mode** 

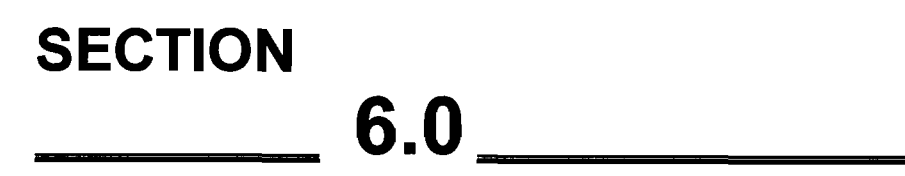

Edit **Mode** 

# **6.0 EDlT MODE**

The ProtoTRAK MX2 allows for complete editing of programs including recall (and correction) of data, adding events in the middle of a program, deleting events within the program, and erasing programs.

# **6.1 Enter Edit Mode**

Press **MODE** and select the **EDlT** soft key. The display will show:

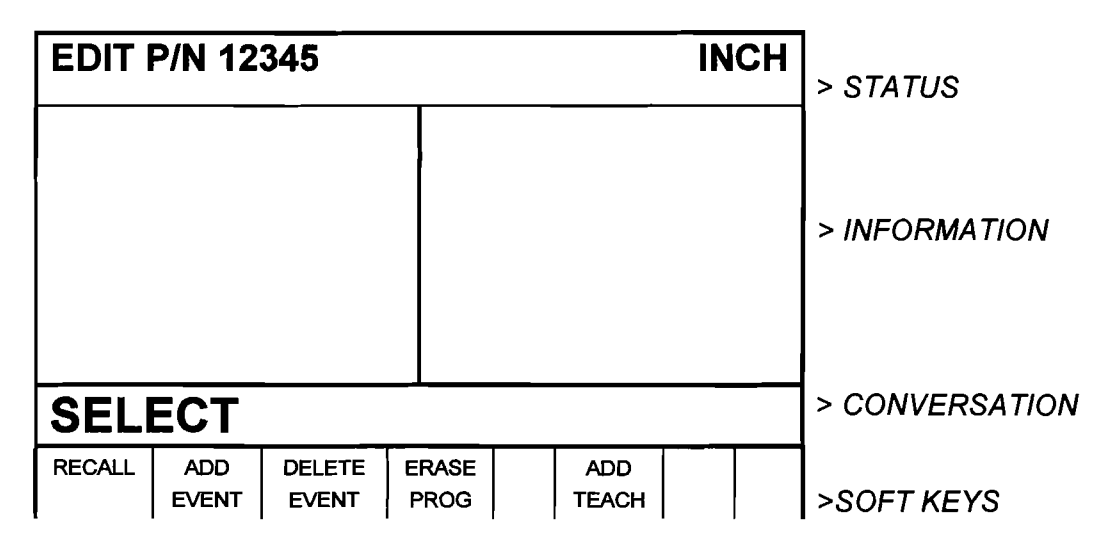

# **6.2 Recall and Data Correction**

To recall the data in your current program select the **RECALL** soft key. The conversation line will prompt "EVENT #" asking for the event number you wish to review. Input the event number and **SET.** If you wish to change the part number, recall event **0.** Assuming you requested Event 4, the display will show, for example:

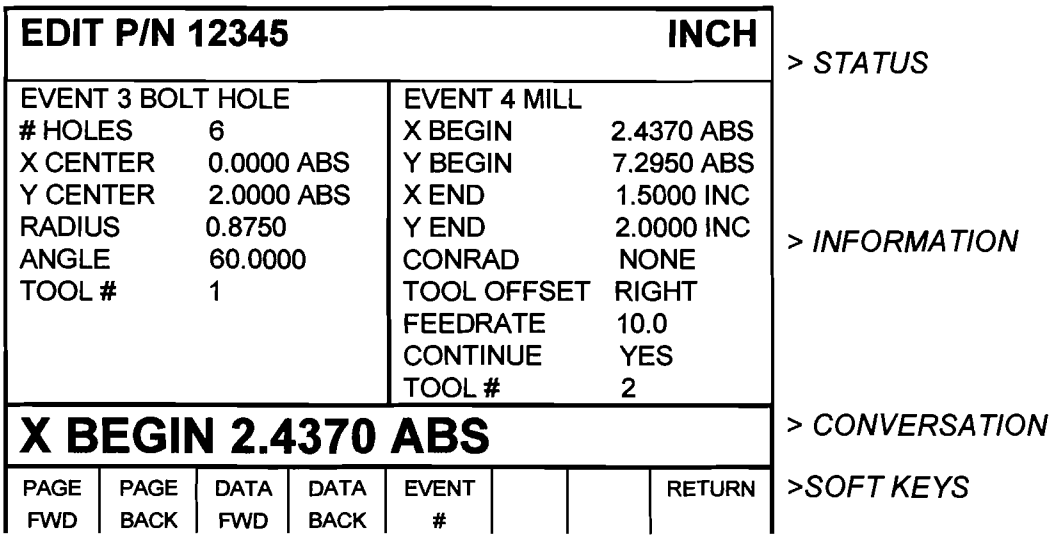

- . The event you recalled is shown with its data on the right side of the information area.
- . The previous event is shown to the left.
- . The conversation line shows the first prompt for the selected event.
- . The **PAGE FWD** (Forward) soft key indexes the event forward by one (from 3 and 4, to 4 and 5 in the above example).
- . The **PAGE BACK** soft key indexes the event back by one (from 3 and 4, to 2 and 3 in the above example).
- . The **DATA FWD** (Forward) soft key steps the highlight and conversation line to the next prompt and data (Y Begin 7.2950A in the above example).
- . The **DATA BACK** soft key steps the highlight and conversation line to the previous prompt.
- . The **EVENT** # soft key allows you to input and recall another event without repeatedly paging.
- . The **RETURN** soft key brings you back to the screen shown in Section 6.1.

To correct any data, use the **EVENT** #, **PAGE** and **DATA** soft keys to get the data you wish to correct into the conversation line. Re-input and **SET** the correct data.

*Note: If the Feedrate is edited in any event it will automatically be edited in every subsequent and contiguous event with the same Tool number and feedrate. For example, let's say events 5 through 10, and 13 through 16 were all programmed with tool number 2, and 5 inches per minute feedrate. If you edit the feedrate in Event 7 to 3 inches per minute, it will automatically change Events 8, 9, and 10 also. Events 5, 6, 13, 14, 15, and 16 will not be affected.* 

If you request Event 0, the conversation line will display "Program Part Number". It may be changed if you wish.

### 6.3 Adding an Event

Events may be added to the program at the beginning, middle, or end of the program one event at a time.

To do so, press the **ADD EVENT** soft key from the screen shown in Section 6.1. The conversation line will state "After Event #." lnput the event number which the event you wish to add will follow and press **SET.** The screen will ask you to "Select Event," and program as you normally would (as described in Section 5).

When an event has been added, all subsequent events will be renumbered accordingly. Appropriate adjustments will automatically be made to Subroutine events.

# 6.4 Deleting an Event

Events may be deleted one at a time or in continuous groups.

To do so, press the **DELETE EVENT** soft key from the screen shown in Section 6.1. The conversation line will state "Delete From #." lnput the first event number of the group to be deleted, and press **SET.** The conversation line will then read "Delete to #" asking you to input the last event number of the group to be deleted, and press **SET.** If only one event is to be deleted, input its event number for both "Delete From #" and "Delete To #."

When an event or group of events have been deleted, all subsequent events will be renumbered to eliminate any number gaps. All event numbers in any Subroutine event will also be renumbered.

## 6.5 Erasing a Program

You may erase your current program by pressing the **ERASE PROG**  soft key shown in the screen in Section 6.1. However, if you ever wish to reuse this program, you must be certain that it has been saved on the ProtoTRAK MX2 floppy disk memory, or saved offline (see Section 10).

When you press the **ERASE PROG** soft key, the conversation line will be highlighted and state "ARE YOU SURE YOU WISH TO ERASE THIS PROGRAM?". If you are, press the **YES** soft key. If you are not, press the **NO** soft key. The display will return to the Select screen shown in Section 6.1

#### **6.6 Adding a Teach Program to an lnput Program**

A program generated from Teach in DRO Mode may be inserted into a regular program. You must have at least a one event program to add the Teach events.

To do so, press the ADD TEACH soft key from the screen shown in Section 6.1. The conversation line will state "After Event #". Input the event number which the Teach program or events will follow, and press SET. You may edit this data as you would in any other event.

All Teach events will be added as normal Position or Mill events with CONRAD=O, Tool Offset=Center, Feedrate as set in Teach, Tool #99 and a Continue=YES between successive Teach Mill events.

When the Teach events have been added, all subsequent events will be renumbered accordingly. Appropriate adjustments will automatically be made to Subroutine events.

**SECTION** 7.0

Set **Up** Mode

# **7.0 SET UP MODE**

The Set Up Mode is used to input tool diameter information and to visually check out a program.

**7.1 Enter Set Up Mode** 

Press **MODE** and select the **SET UP** soft key. The display will show:

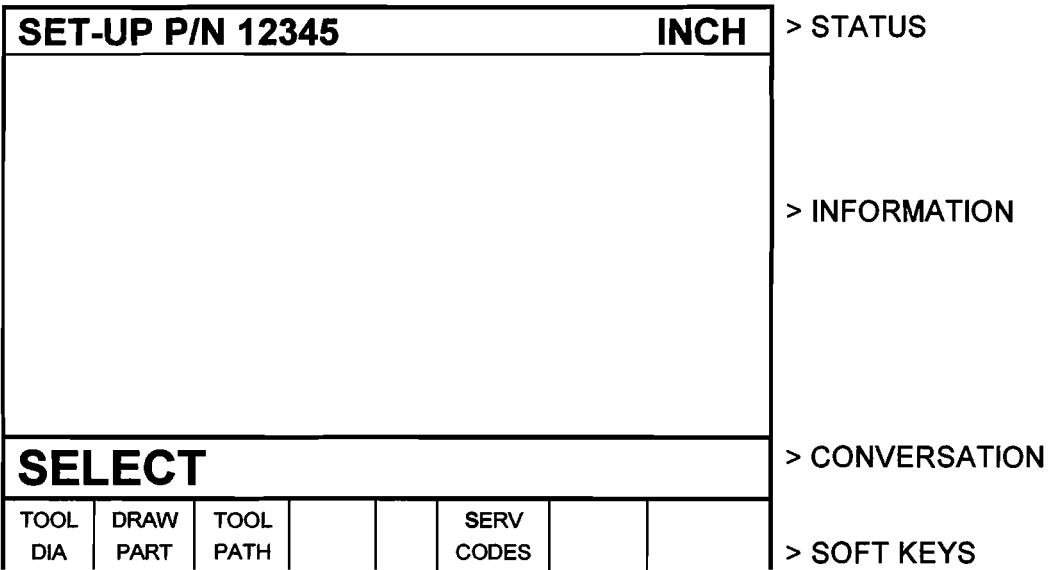

# **7.2 Inputting Tool Diameters**

Every program has a corresponding Tool Table which is saved and stored with the program. To enter tool diameter information, press the TOOL DIA soft key. The display will show:

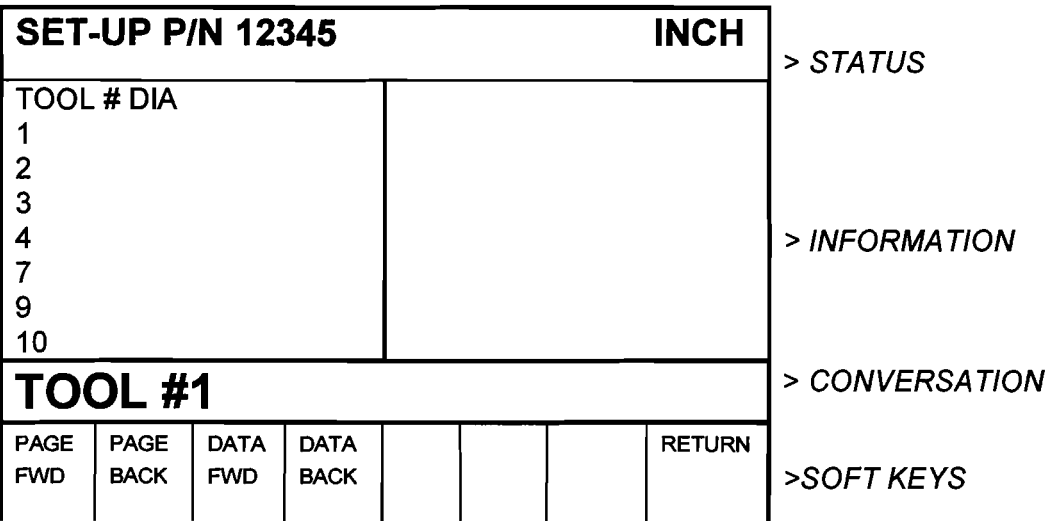

- . Each tool number that is in program 12345, as well as its diameter, is shown in the information area.
- . The conversation line shows the tool number for which you may input data. If that tool number already has a diameter, it will be shown in the conversation line and may be changed and SET.
- . The **DATA FWD** (Forward) soft key indexes the conversation to the next tool number.
- . The **DATA BACK** soft key indexes the conversation back to the previous tool number for edit.
- . The **RETURN** soft key brings you back to the Set Up Select screen in Section 7.1.
- . The **PAGE FWD** (Forward) soft key indexes the list forward if it is too long for one screen.
- . The **PAGE BACK** soft key indexes the list back if it is too long for one screen.

### 7.3 Draw Part Graphics

The ProtoTRAK MX2 allows you to draw the part represented by your current program. To do so, press the **DRAW PART** soft key from the screen shown in Section 7.1. The display will show:

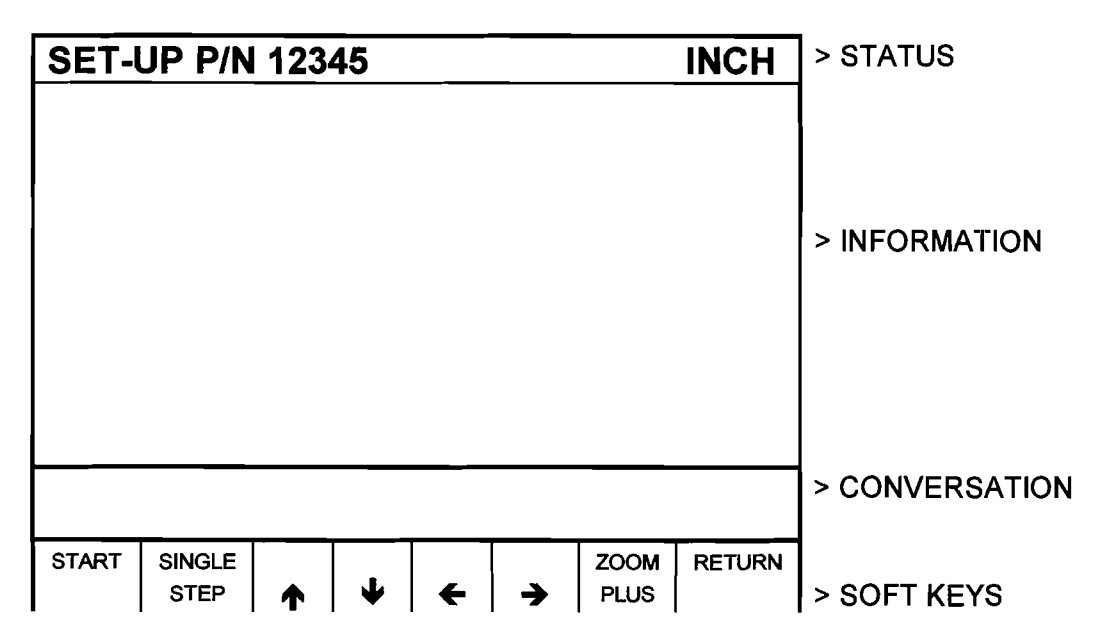

**START:** will draw the entire part scaled to fit within the screen drawing area. There may be a few seconds delay while the ProtoTRAK computes the proper scale.

**SINGLE STEP:** will draw one event at a time scaled to fit within the screen drawing area. The status line will show the event #.

- $\hat{\mathbf{\tau}}$  : will shift the drawing up by 10% for each press.
- $\blacktriangleright$  : will shift the drawing down by 10% for each press
- $\rightarrow$  : will shift the drawing to the right by 10% for each press
- **C** : will shift the drawing to the left by 10% for each press

**ZOOM PLUS:** will expand the size of the drawing by 10% for each press. Press the **+I-** key, and then the **ZOOM MINUS** key to shrink the drawing.

Press and hold the **START** soft key for 3 seconds to set the scale and shift back to the center of the screen.

**RETURN:** brings the display back to the Set-Up Select screen in Section 7.1

In the drawing all position or drill locations are represented by small X's. All part edges programmed with mill, arc, pocket or frame events are shown as solid lines.

#### $7.4$ **Tool Path Graphics**

The ProtoTRAK MX2 allows you to graphically show the tool path associated with your current program. In all cases the path shown on the screen represents the center of the tool. All movements at a programmed feedrate are shown as a solid line.

To show the tool path, press the **TOOL PATH** soft key from the screen shown in Section 7.1. The display will show the identical screen as the Draw Part Graphics screen (see Section 7.3). The soft keys also operate the same as for Draw Part Graphics.

### **7.5 Service Codes**

These are special codes which may be entered into the ProtoTRAK MX2 to call up routines used in installation checkout and service.

### 7.5.1 Sensor Calibration: Code 123

Occasionally it may be necessary to recalibrate the TRAK Sensor encoder accuracy. To do so, select the **SERV CODES** soft key from the screen in Section 7.1. The conversation line will prompt "CODE." lnput 123 and press SET. The procedure is as follows:

- a. The conversation line prompts "Select Axis." Press X, or Y, or Z.
- b. The conversation line prompts "Move to Standard Begin, then SET." Place a dial indicator in the spindle and move the table to touch off one end of a standard or piece of material of known length. Press SET.
- c. The conversation line prompts "Move to Standard End, then SET." Move the table to touch off the other end of the standard. Press SET.
- d. The conversation line prompts "lnput standard length, then SET." lnput the length of the standard and press SET.

If a legitimate calibration is computed (actual divided by standard length), the system will automatically abort to the SET UP mode of operation. Repeat the entire procedure for each axis to be calibrated. If the calibration is not legitimate, the display will read "Unreasonable Calibration Factor" This occurs if the displayed readout in the calibration procedure was less than the standard length, or too much (the maximum allowable is 1% more than the standard). Verify the standard, repeat the procedure, and request SWI or distributor service if needed.

### 7.5.2 Metric Default: Code 66

If you wish to have the ProtoTRAK MX2 power up in the metric measurement mode use the following procedure:

- a. Press the **SERV CODES** soft key from the screen in Section 7.1
- b. Press 66 SET when the conversation line prompts "CODE".

#### 7.5.3 English Default: Code 67

If you wish to have the ProtoTRAK MX2 power up in the English measurement mode use the following procedure:

- a. Press the **SERV CODES** soft key from the screen in Section 7.1.
- b. Press 67 SET when the conversation line prompts "CODE".

### 7.5.4 Preset All Defaults: Code 99

If you wish to have all service defaults reset to those standardized at the factory use the following procedure:

- a. Press the **SERV CODES** soft key from the screen in Section 7.1.
- b. Press 99 SET when the conversation line prompts "CODE".

# 7.5.5 Software **ID:** Code 33

If you wish to check the revision of the software in your ProtoTRAK MX2 use the following procedure:

- a. Press the SERV CODES soft key from the screen in Section 7.1.
- b. Press 33 SET when the conversation line prompts "CODE". The software identification will be shown in the Information area of the screen.

# 7.5.6 Program Scale Factor

Use this Scale Factor Code if you wish the part you are making to be larger or smaller than the dimensions you program. For example, if you program 2.0000" by 3.0000" pocket and input a Scale Factor of 1.03, the pocket will be machined 2.0600" by 3.0900". A .97 Scale Factor would produce a 1.9400" by 2.9100" pocket.

The default Scale Factor is 1.0000. This produces no change from the programmed data.

To input a new Scale Factor use the following procedure:

- a. Press the SERV CODES soft key from the screen in Section 7.1.
- b. Press 14 SET when the conversation line prompts "CODE".
- c. Input the Scale Factor value (from .I000 to 10.0000) and press INC SET.

*Note: The* **X,** *Y and Z dimension data shown in the DRO or RUN modes will always be the true table, saddle and quill position* 

In the RUN mode the status line will show "S/F" whenever the Scale Factor is not set *at 1.0000.* 

# 7.5.7 Irregular Pocket Stepover

In Irregular Pocket run, each machining pass cuts material equal to 71 percent of the tool diameter (this transfers into nearly 100% at certain corners). This represents a maximum cut or stepover.

This maximum stepover may be reduced by a factor from 1.0 (no change) to 0.1 (10 percent of the maximum). To input a new factor, use the following procedure:

- a) Press the **SERV CODES** soft key from the screen in Section 7.1.
- b) Press 140 **SET** when the conversation line prompts "CODE".
- c) Input the new stepover factor and press **INC SET.**

# 7.5.8 Save Calibration Constants to System Disk

Calibration constants (for sensors, ball screws, etc.) and certain system configuration data are stored in the ProtoTRAK MX2 computer EEPROM memory chips. This Service Code allows you to copy these parameters to your system disk. The value of this is that if you have a computer module failure, your serviceman can copy the parameters from the disk back into the corrected computer memory without recalibrating the entire machine tool.

To save the calibration constants to the system disk, use the following procedure:

- a) Press the **SERV CODE** soft key from the screen in Section 7.1.
- b) Press 142 **SET** when the conversation line prompts "CODE".
- c) Read the instructions and press the **YES** soft key if you wish to execute the operation.

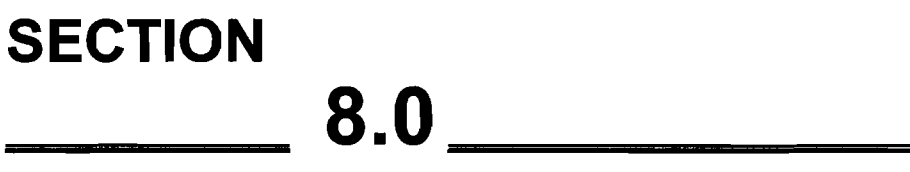

Program Run Mode

# **8.0 PROGRAM RUN MODE**

In the Run Mode the ProtoTRAK MX2 drives the table and provides you with all the instructions necessary to successfully run the part.

# 8.1 Enter Run Mode

Press MODE and select the **RUN** soft key. The display will show:

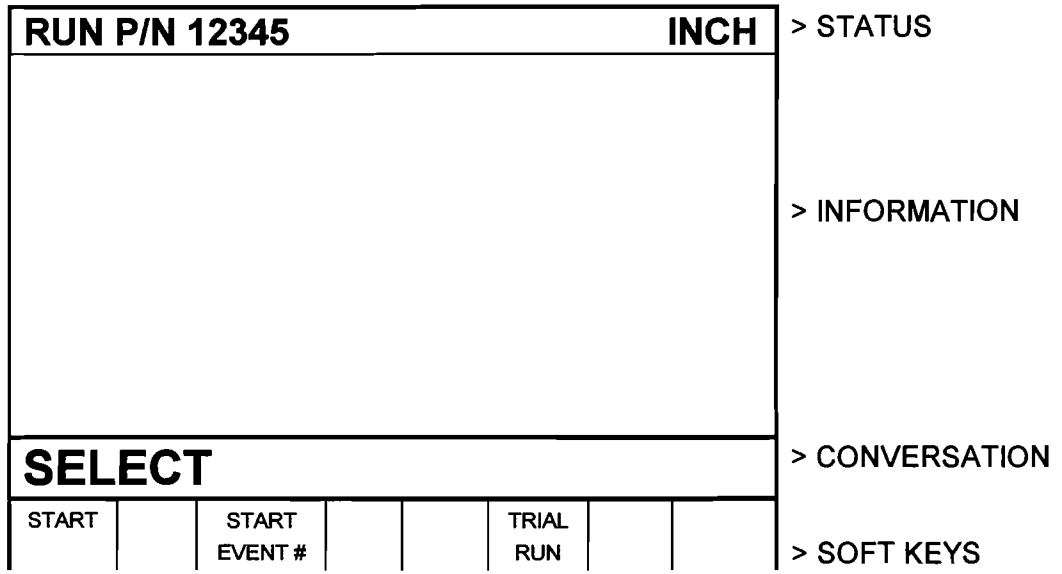

# 8.2 Starting to Run

Before running a part, you need to establish the position relationship between the part and quill. That is, you need to identify where the part is on the table relative to the tool or quill centerline.

This is done by using an edge finder or dial indicator to move the table so that the part program absolute zero is under the quill centerline. SET this position as absolute zero in the DRO mode.

The program may be started in the two ways identified as soft keys in the screen in Section 8.1

Pressing the **START** soft key begins the program at Event 1 and assumes that the absolute zero that was last set in the DRO mode corresponds to the part program zero. That is, if you were in the DRO mode and you moved the table to X=O ABS, and Y=O ABS the part program zero would be directly under the quill centerline. This start does not reset your absolute zero.

Pressing the **START EVNT #** soft key allows you to start in the middle of a program. This kind of start will not reset the absolute position. When you press the START EVNT # soft key, the conversation line will prompt "Input Event #." Input the number of the first event you wish to run, and press SET.

#### **8.3 Program Run**

When you have started by any of the means above, the display will show:

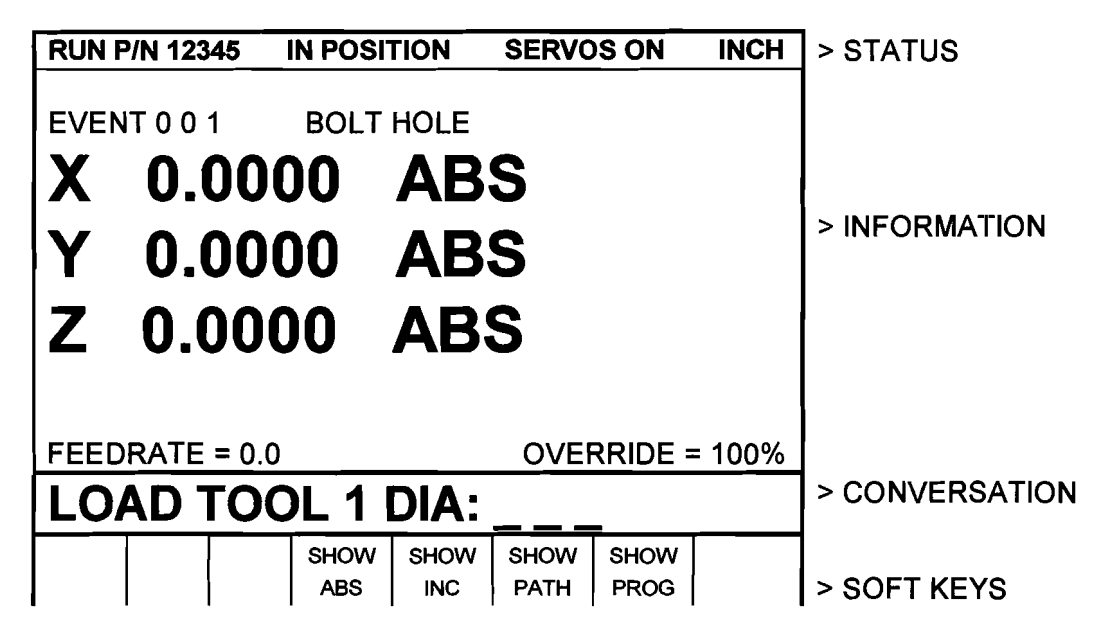

Where:

- . The part number being run is shown in the status line.
- . An "IN POSITION" message will appear in the status line when the program has come to a pause (for example, to drill a hole).
- . A "SERVOS ON" message will appear in the status line when the servo motors are turned on.
- . A "SIF" message will appear in the status line when the Scale Factor is not set at 1.0000 (see Section 7.5.6).
- . The event number and type being run is shown at the top of the information area.
- . The current X, Y, Z absolute positions are shown in the information area.
- . The actual table Feedrate is shown at the bottom of the information area.
- The current Feedrate Override % (as controlled by the FEED  $\hat{\mathbf{T}}$  and **FEED**  $\blacklozenge$  keys) is shown at the bottom of the Information Area.
- . The conversation line will show all appropriate messages (see Section 8.4).
- The SHOW ABS soft key (which is automatically assumed if one of the other 3 show keys are not selected) will show the absolute X, Y, Z positions as the part is run.
- The **SHOW INC** soft key will show the incremental (or distance to go within the event) X, Y, Z positions as the part is run.
- . The **SHOW PATH** soft key will show the tool path graphics as the part is run (as described in Section 7.4).
- **.** The **SHOW PROG** soft key will show the programmed data for the event being run, and the next event as the part is run.

The run procedure is very simple. Follow the instructions on the conversation line and proceed by pressing the GO key.

### 8.4 Program Run Messages

During Program Run, all messages which will help you to run the part will appear in the conversation line. The messages you will usually see are:

Load Tool \_\_ \_: Means to load the tool requested and press GO to continue.

Check Z: Means to make sure the quill is properly retracted because the next move will be rapid. Press GO to continue.

Set Z: Means to drill and retract the quill for a drilling operation, or set and lock the quill to the proper depth for a milling cut. Press GO to continue.

Run Over: Means that the program run is complete. If you are running a second part which will be fixtured/clamped in the exact same position as the first part, you do not need to relocate the absolute **0** and restart. Instead, press the NEXT PART soft key when the conversation line states "Run Over" and the system will proceed directly to Event 1 when you press GO.

### 8.5 Stop

At any time, the program may be halted by pressing the STOP key. This freezes the program at that point. To continue, press the GO key.

# 8.6 Feedrate Override

The run feedrate may be changed at any time by pressing the **FEED** 'b or **FEED <b>J**, keys. Each press changes the programmed feedrate, as well as rapid by 10%.

# 8.7 Trial Run

Trial Run allows you to quickly check out your program before you actually start to make parts. In trial run the table will move at rapid speed regardless of what feedrates are programmed (the rapid speed may be overidden with **FEED**  $\hat{\mathbf{T}}$  and FEED  $\hat{\mathbf{L}}$  keys). The table will stop at each "stop" location (for example, at each drill location) but immediately continue on without your input.

To do a trial run, press the TRIAL RUN soft key from the screen shown in Section 8.1. The conversation line will read "Check Table and Z, then press GO." Be certain the table is positioned so that if it moves through the part program, it will not reach its travel limit. Also check that the quill is fully retracted. Press GO to begin.

# 8.8 Data Errors

The Program Mode in Section 5 describes several rules which must be followed to successfully program a part. In addition, a program must make sense geometrically. For example, you can't machine a .250 inch diameter circular pocket using a .500 inch end mill.

Data errors will nearly always be detected when the ProtoTRAK MX2 runs through a program--either as a Trial Run or on an actual part run. They may often be detected in the Set Up mode when using the Draw Part or Tool Path Graphics routines.

Whenever the ProtoTRAK MX2 detects a data error the display will change to a screen typified by the example below.

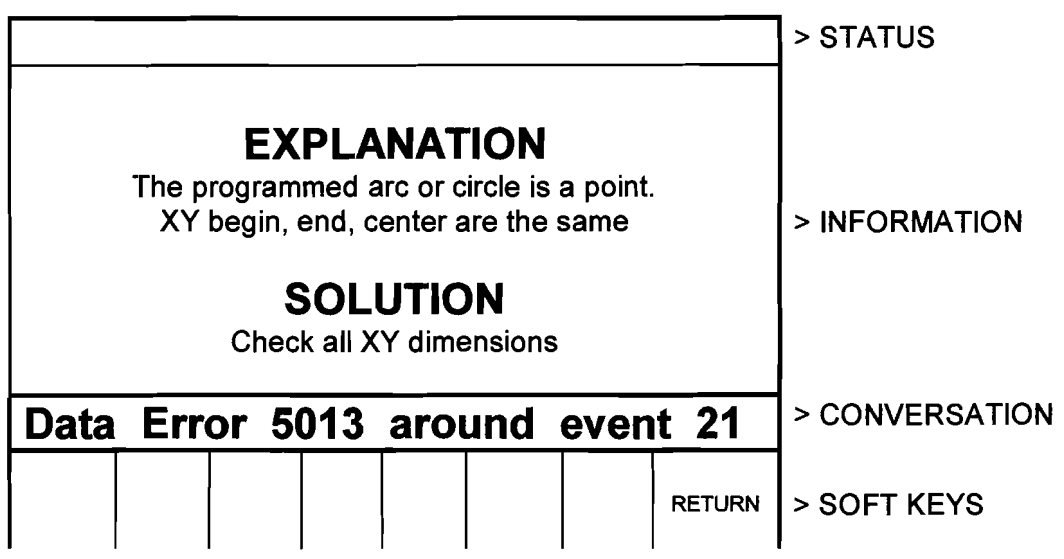

The Conversation Line displays the error number (not necessarily important to you) and the event where the error was detected. This is not necessarily the event which is in error since the system often "looks ahead" to make sure there is compatibility from one event to another.

In addition, an explanation is given for each data error type as well as a suggested solution. Press the RETURN soft key to go back to the Select Mode screen, correct your error, and proceed.

### **8.9 Fault Messages**

The ProtoTRAK MX2 performs a number of automatic checks or selfdiagnostics on itself. If problems are found it will signal you through the display. The conversation line will display "Fault  $\frac{1}{\sqrt{1-\frac{1}{n}}}$ ". The information area will display an explanation and suggested solution. Press the RETURN key to get back to the Select Mode screen.
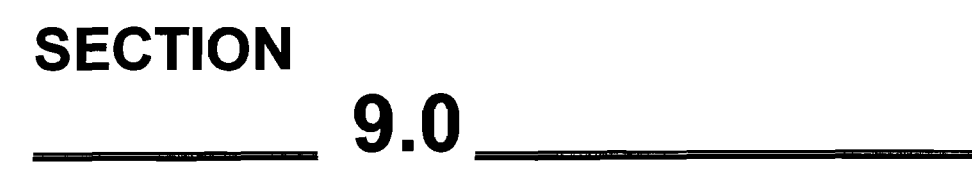

Math Help Mode

 $\bar{\lambda}$ 

## **9.0 MATH HELP MODE**

Prints are, unfortunately, not always drawn and labeled in such a way as to provide all of the points necessary for programming. To minimize this problem, the ProtoTRAK MX2 provides a graphic math help function which can be used to automatically calculate points of intersection, centers of arcs, trig functions, square roots, etc.

## **9.1 Procedure**

To enter the Math Help Mode, press **MODE** and select the **MATH HELP** soft key. The screen will show:

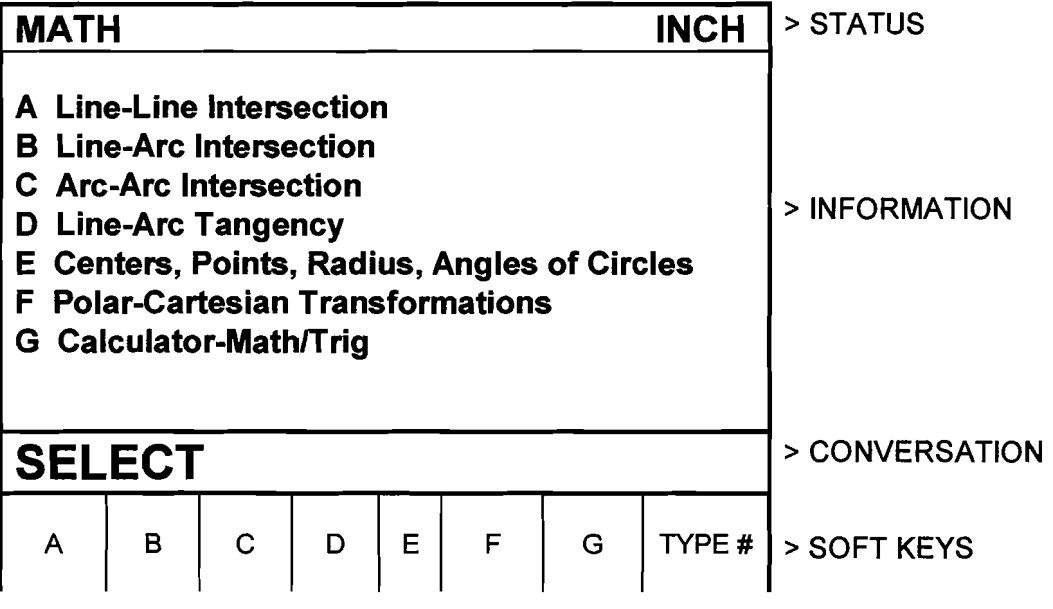

If you already know the math help type you want (see Section 9.3) press the **TYPE** # soft key and enter the number and SET.

If you do not know the type, select from A through G using the soft keys.

If, for example, you wish to find the intersection of a straight line and an arc or circle, press the B soft key. The screen will show:

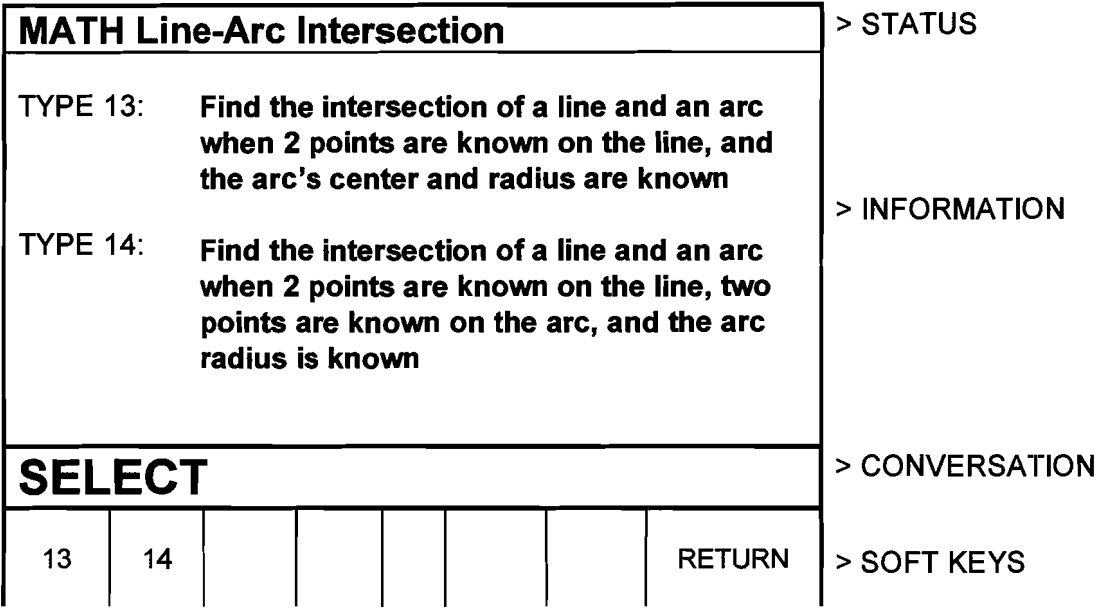

If the information you know about the line and arc correspond to Type 13, then select the 13 soft key. The screen will then show:

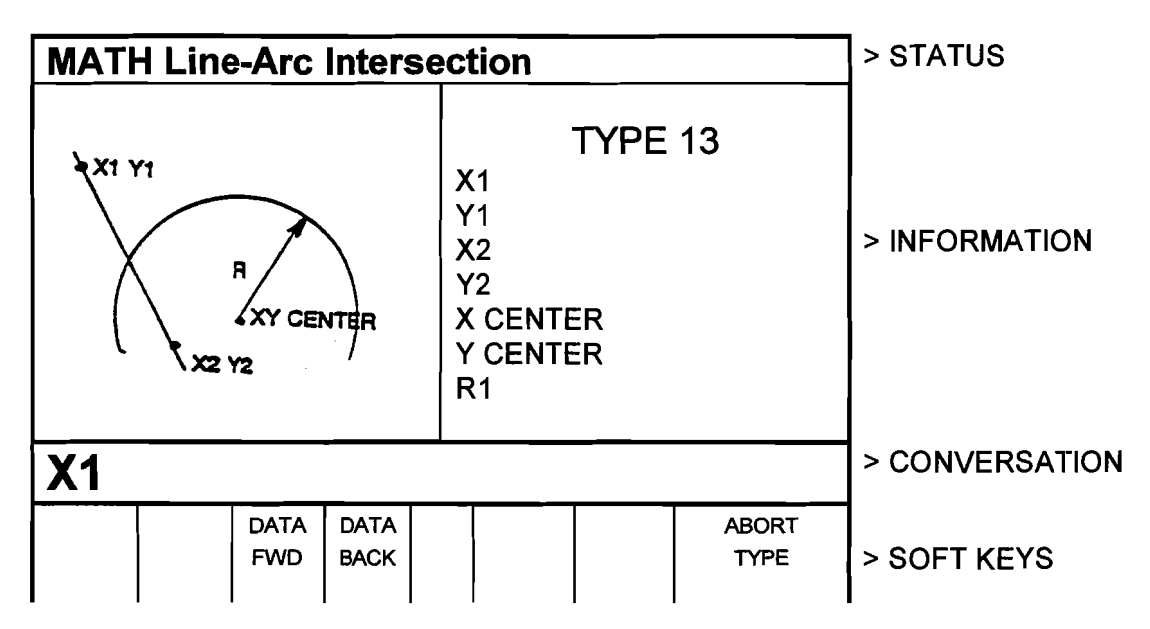

Input the known data in the same way you would program an event. When all of the data is entered, the solution (or solutions if there are more than one) will be shown on the left side of the information area.

There are often multiple solutions for geometry problems. For example, in the Type 13 example above, a line will often intersect an arc or circle in two places. In these cases all possible solutions will be calculated and displayed. In most cases a careful inspection of the print and some common sense will tell you which solution applies to your problem.

#### 9.2 Calculator-Math and Trig Procedures

If you select soft key G from the first screen in Section 9.1, the display will show:

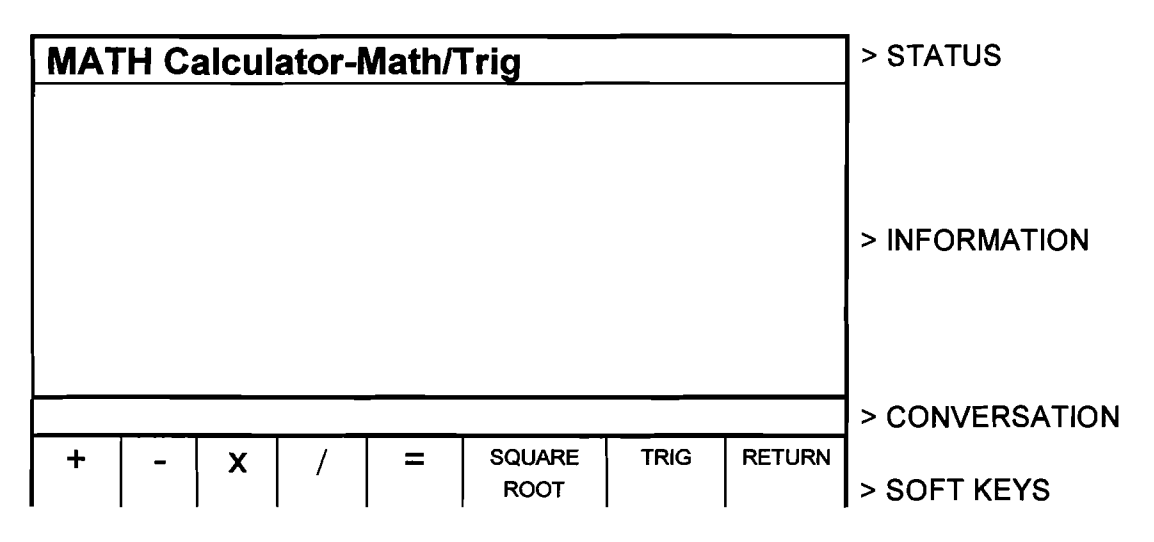

Use the soft keys like a simple calculator, but always press = for each calculation. Press RSTR to Clear Entry. For example, for

 $(3 + 9 - 2)$  27  $\overline{4.5}$ 

press  $3 + 9 = -2 = x 27 = 14.5 =$  to get the correct answer = 60

To calculate a square root, press RSTR, the number you wish to find the square root of, and the SQUARE ROOT soft key.

To perform trigonometry functions, press the TRIG soft key. The display will show:

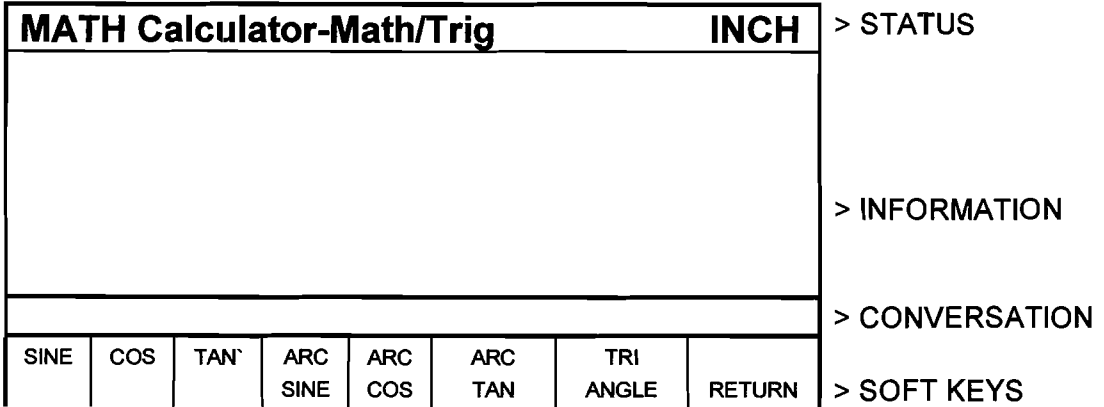

To calculate the sine, cosine or tangent of an angle, input the angle in degrees and press the SINE, COS or TAN soft key.

To calculate the arcsine, arccosine, or arctangent of a number, input the number and press the ARC SINE, ARC COS or ARC TAN soft key to compute the angle in degrees.

Press TRIANGLE to find unknown angles or side lengths of a (90 degree) right triangle. The left side of the screen shows a right triangle with sides A, B, C and angles G and H. Simply input the data you know, and when the ProtoTRAK MX2 knows enough, it will automatically show the rest.

#### **9.3 Math Help Types**

#### **A. Line-Line lntersection**

Type 10 : Find the intersection of 2 lines when any 2 points are known on each line.

Type 11: Find the intersection of 2 lines when 2 points are known on one line, one point is known on the other line, and the angle between the lines is known.

Type 12: Find the intersection of 2 lines when 2 points are known on one, one point is known on the other, a radius tangent to both lines is known, and when one of the points on the two known point lines is also on the radius.

#### **B. Line-Arc lntersection**

Type 13: Find the intersection of a line and an arc when 2 points are known on the line and the arc's center and radius are known.

Type 14: Find the intersection of a line and an arc when 2 points are known on the line, 2 points are known on the arc, and the radius is known.

#### **C. Arc-Arc lntersection**

Type 15: Find the intersection of 2 arcs when the center and radius of each are known.

## **D. Line-Arc Tangency**

Type 16: Find the intersection of a line tangent to 2 arcs when the centers and radii of each are known. Line does not cross the center.

Type 17: Find the intersection of a line tangent to an arc when one point is known on the line and the arc's center and radius are known.

Type 18: Find the intersection of a line tangent to 2 arcs when the center and radius of each are known. Line does cross the centers.

Type 19: Find the center and intersection points of an arc tangent to 2 arcs when 2 centers and 3 radii are known.

### **E. Centers, Points, Radius and Angles of Circles**

Type 20: Calculate the center of an arc when 2 points on the arc and its radius are known.

Type 21: Calculate a point on an arc when the center, another point on the arc, and the angle between the arc points are known.

Type 22: Calculate the radius of an arc or circle when one point on the arc and the center are known.

Type 23: Calculate the center of an arc or circle when 2 points on the arc and the angle between them are known.

Type 24: Calculate the center and radius of an arc or circle when 3 different points on the arc or circle are known.

### **F. Polar-Cartesian, Other**

Type 25: Calculate the cartesian (X and Y) location when the polar (R and angle) coordinates are known.

Type 26: Calculate the decimal angle from an angle given in degrees, minutes, and seconds.

Type 27: Calculate an accurate XY center as close to the given XY center as possible.

71 **1** Section **9.0** Math Help Mode

 $\mathcal{L}^{\text{max}}_{\text{max}}$  and  $\mathcal{L}^{\text{max}}_{\text{max}}$ 

 $\label{eq:2.1} \mathcal{L}_{\mathcal{A}}(\mathcal{A}) = \mathcal{L}_{\mathcal{A}}(\mathcal{A}) = \mathcal{L}_{\mathcal{A}}(\mathcal{A})$ 

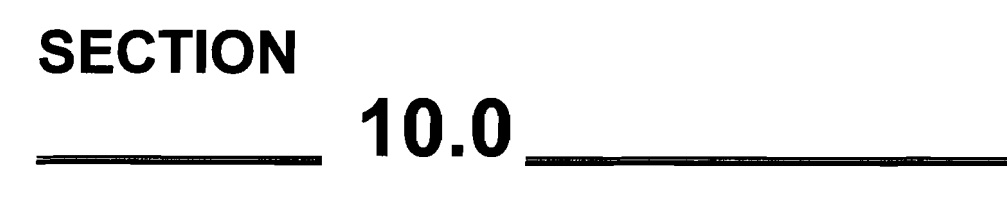

Program In/Out Mode

# **10.0 PROGRAM INlOUT MODE**

You may store and retrieve programs in three different ways:

- 1. The ProtoTRAK MX2 has a built-in floppy disk drive which can store 30 to 50 moderate size programs. The disk cannot be changed, so once it is full some programs will have to be erased before others can be added.
- 2. You may purchase a 3.5 inch portable floppy disk drive system from Southwestern Industries which interfaces to the ProtoTRAK MX2. This portable system plugs into the ProtoTRAK computer and can be used to service several ProtoTRAK MX2's. Each separate disk will store up to 96 moderate size programs. The disk from your computer (see 3 below) which holds the ProtoTRAK programs may be used with the portable floppy disk drive system and vice-versa.
- 3. You may store and retrieve programs through an RS232 link to most computers. The RS232 port is located on the back of the pendant box. This same link is used to load programs which have been written via a CADICAM system.

All programs are transmitted through the ProtoTRAK MX2's current or computer program memory. Programs are sent from the computer memory (that is, a current program) to one of the above three permanent memory locations. Or programs are retrieved from one of the three, and loaded into the ProtoTRAK MX2's computer memory. Programs may not be sent directly from one of the above three storage devices to another.

## 10.1 Cautions About Storing and Retrieving Programs

Care must be taken to keep from losing a program you wish to keep. This can happen two ways.

First, whenever a program is retrieved, it is loaded into the ProtoTRAK MX2's computer program memory. When this happens, your existing current program is erased. Therefore, if your current program is one you want to keep, be certain to store it before you retrieve another program.

Second, to store a program it must have a part number so that the ProtoTRAK MX2 can find it if you want it retrieved. However, no two programs can have the same part number (how would the system decide which to retrieve?). Therefore, if you store a program with any particular part number, it will automatically erase any other program with that same part number.

## 10.2 Program Formats And Labeling

The ProtoTRAK MX2 has its own unique programming system--one that organizes the program into events rather than codes and blocks. Most CADICAM sytems output their programs in an RS274 format--commonly referred to as a G-code format.

The ProtoTRAK MX2 software will accept an RS274 CADICAM generated program (as configured through a Fanuc 6 post processor) and convert it to an MX2 event type program. 'This can occur by directly downloading the program through an RS232 connection from your personal computer to the ProtoTRAK MX2 (see Section 10.6) or by transferring your personal computer floppy disk to an optional portable floppy drive and then loading it into the ProtoTRAK MX2 (see Section 10.5).

## 10.3 Enter Program In/Out Mode

Press **MODE,** and select the **PROGRAM INlOUT** soft key. The display will show:

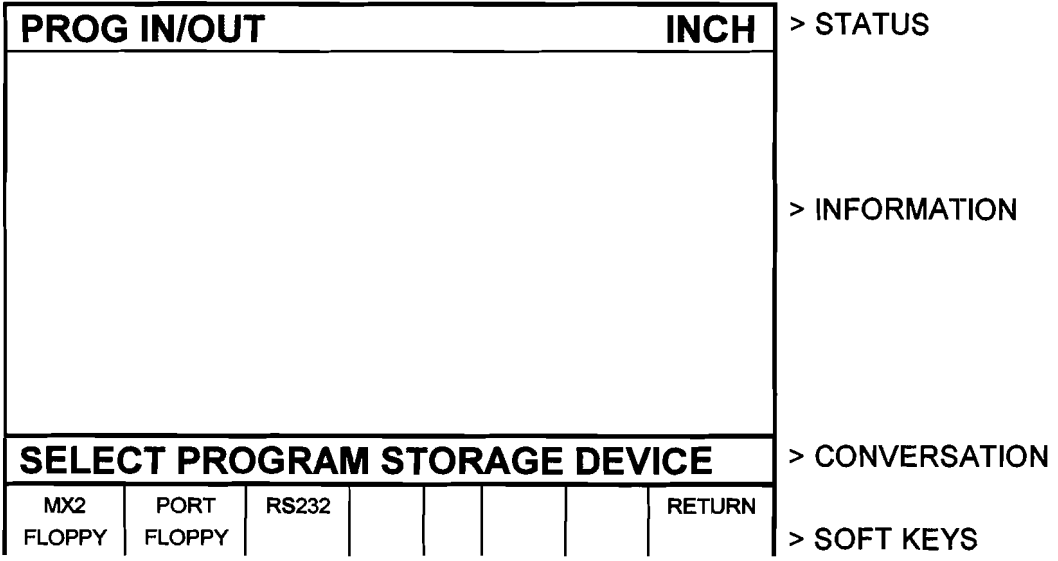

Where:

**MX2 FLOPPY:** selects the ProtoTRAK MX2's built-in floppy disk drive

**PORT FLOPPY:** selects the optional portable floppy disk drive system

**RS232:** selects a computer via the RS232 port

## 10.4 Storing and Retrieving Programs from the ProtoTRAK MX2

When you select the **MX2 FLOPPY** soft key from the screen shown in Section **10.3,** the display will show:

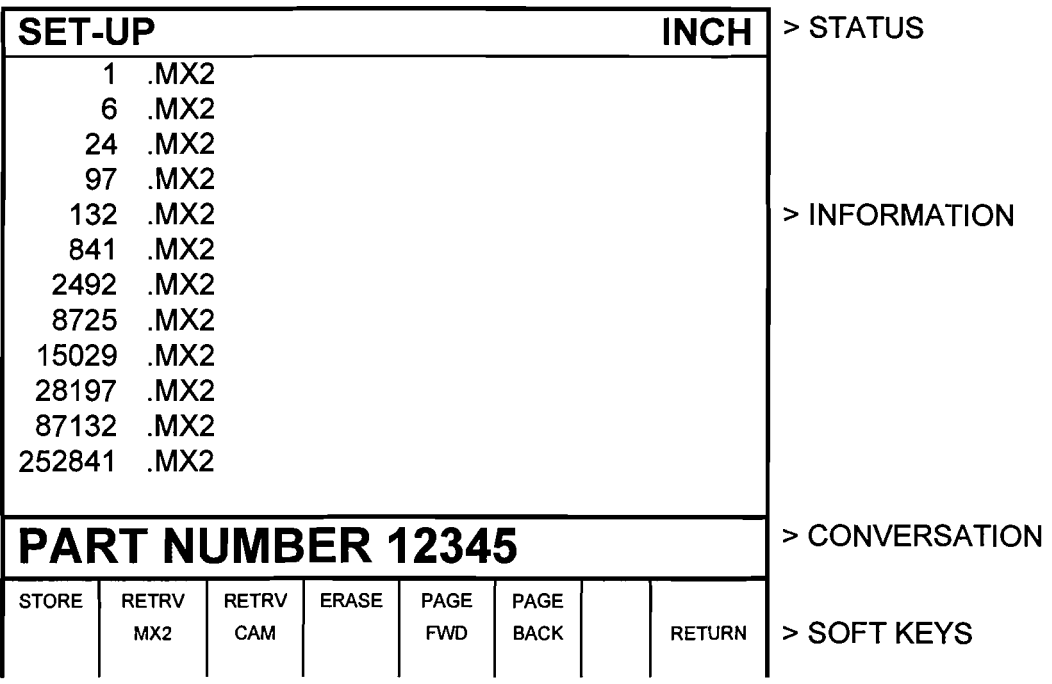

Where:

- . All part numbers in the ProtoTRAK **MX2** floppy disk are listed in the Information Area. The listing shows the part numbers followed by **MX2.**
- . The part number of the current program is shown in the conversation line.
- . The **PAGE FWD** (Forward) soft key will continue the part number list if there are too may to be shown on the screen.
- . The **PAGE BACK** soft key will shift back the part number list if there are too many to be shown on the screen.
- . The **RETURN** soft key will bring back the screen in Section **10.3.**

If you wish to **store a program:** 

- a. Check the part number shown in the conversation line. It may be edited by inputting the new.
- b. Press the **STORE** soft key. The stored part number will be added to the list.

#### If you wish to retrieve a program:

- a. lnput the part number so it is shown in the conversation line. Be certain it is a part number in the list.
- b. Press the **RETRIEVE** soft key. The new program will now be your current program.

If you wish to **erase a program** from the list:

- a. lnput the part number so it is shown in the conversation line. Be certain it is a part number in the list.
- b. Press the **ERASE** soft key. The part number will be eliminated from the list.

## 10.5 Storing and Retrieving Programs from the Optional Portable Floppy Disk Drive

The portable Floppy Disk Drive plugs into the computer cabinet (see Figure 3).

Select the Portable Floppy option by pressing the **PORT FLOPPY** soft key from the screen in Section 10.3. The screen and procedures are nearly identical to those for the ProtoTRAK MX2 built-in floppy disk in Section 10.4. The differences are:

- a. The Status line will read "PROG INIOUT PORT FLOPPY".
- b. Press the RETRVE MX2 soft key if the program you wish to retrieve is in the MX2 event type format (it will be labeled MX2 on the screen listing).
- c. Press the RETRVE CAM soft key if the program you wish to retrieve is in the CADICAM, RS274, G-code format (it will be labeled CAM on the screen listing).

Be certain that the portable system is plugged into the ProtoTRAK MX2 computer cabinet before you select the **PORT FLOPPY** soft key from the screen in Section 10.3. You will get an error message if it is not.

*Note: If you write a program using a CAD/CAM system with a Fanuc 6 postprocessor on your computer and intend to enter it into the ProtoTRAK MX2 via the portable floppy drive, you must name the program with one to eight numerical digits followed by a decimal point, followed by CAM for example, 123. CAM or 87654321.CAM). Ifthese rules are not followed the MX2 will not recognize the program.* 

## 10.6 Storing and Retrieving Programs through the RS232 Port - Including CADICAM Generated Programs

If you wish to use the RS232 port to communicate between your ProtoTRAK MX2 and your computer, call the Customer Service Group at Southwestern Industries and let us know what computer you wish to interface to. The telephone number is 310/608-4422.

You will be sent the necessary equipment and installation instructions at no cost. Please be certain the installation is correct before attempting to use the RS232 Store and Retrieve functions.

When you select the **RS232** soft key from the screen in Section 10.3, the display will show:

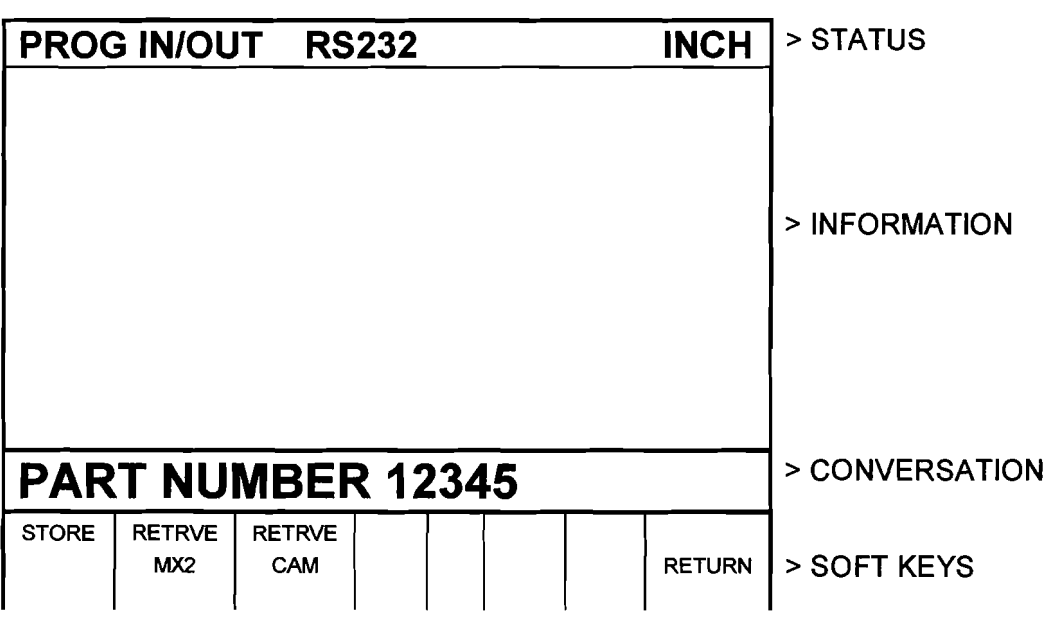

Where:

- . The part number of the current program is shown in the conversation line.
- . The **RETURN** soft key will bring back the screen in Section 10.3.

If you wish to **store a program:** 

- a. Be certain the program you wish to store is in the MX2 current or computer memory. It does not matter what part number is shown since the stored part number is assigned at the personal computer (see "d" below)
- b. Press the **STORE** soft key.
- c. Be certain the communication port of the computer is properly

configured. For IBM PC compatible computers, type MODE COMA :4800,e,7,1

- d. At the computer, type COPY COMI, the program part number, and the "ENTER" key. For example, COPY COMI 12345, then press ENTER. If you have a computer that is not IBM compatible, use the standard send message.
- e. At the ProtoTRAK MX2 press the **STORE** soft key once again. The program will be sent, and the conversation line will read "STORING." When complete, the line will state "STORE OK."
- f. Press the **RETURN** soft key to go back to the screen in Section 10.3.

If you wish to **retrieve a program** that has been stored or written by a CADICAM system:

- a. Input the part number you wish the program to be assigned in the MX2.
- b. Press the **RETRVE** MX2 soft key if the program you wish to retrieve is in the MX2 event type format. Press the **RETRVE** CAM soft key if the program you wish to retrieve is in the CADICAM, RS274, G-code format.
- c. Be certain the communication port at the computer is properly configured. For IBM PC compatible computers, type MODE COMA :4800,e,7,1

*Note: If you write a program using a CAD/CAM system with a Fanuc 6 postprocessor on your computer and intend to enter it into the ProtoTRAK MX2 via the RS232 port, you must name the program with one to eight numerical digits followed by a decimal point, followed by CAM for example, 123.CAM or 87654321.CAw. Ifthese rules are not followed the MX2 will not recognize the program.* 

- d. At the computer, type COPY, the program part number, COMI and the ENTER key. For example, COPY 12345 COMI, then press ENTER. If you have a computer that is not IBM compatible, use the standard send message.
- e. When the program has been completely sent, the conversation line will state "RECEIVED PART NUMBER 12345."
- **f.** Press the **RETURN** soft key to go back to the screen in Section 10.3.

## 10.7 **MX2** Floppy Disk Drive Program Backup With The Portable Floppy Disk Drive

Individual programs may be saved or retrieved from the MX2 drive to the Portable drive using the procedure in Section 10.5.

Alternately, all of the programs on the MX2 drive can be saved to the Portable drive, or all of the programs on the Portable disk drive can be retrieved to the MX2 by using the backup procedure below.

- a. Select **PROG INIOUT** from the Select Mode screen.
- b. Select **PORT FLOPPY**
- c. Press **BACK UP**
- d. Press the **SAVE ALL** or **RETRVE ALL** soft key to save or retrieve all of the programs on the disk.

*Note: The programs will be automatically read and saved or retrieved one at a time. Wait until the procedure is complete. The display will show the same screen that follows a PORT FLOPPY selection.* 

## Trav-A-Dial & TRAK Warranty Policy

## **Warranty**

Trav-A-Dial and TRAK products are warranted to the original purchaser to be free from defects in workmanship and materials for the following periods:

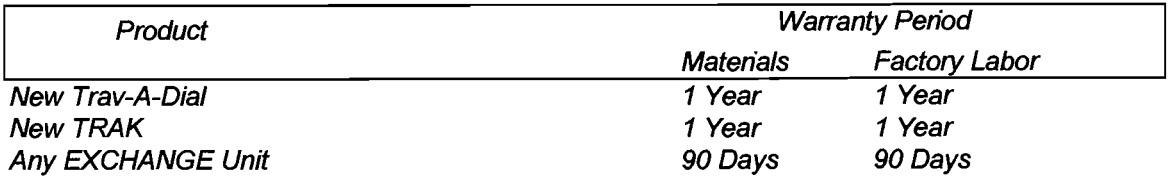

The warranty period starts on the date of the invoice to the original purchaser from Southwestern Industries, inc. (SWI) or their authorized distributor.

If a unit under warranty fails, it will be repaired or exchanged at our option for a properly functioning unit in similar or better condition. Such repairs or exchanges will be made FOB Factory.Los Angeles or the location of our nearest factory representative or authorized distributor.

## Disclaimers of Warranties

- **This warranty is expressly in lieu of any other warranties, express or implied, including** any implied warranty of merchantability or fitness for a particular purpose, and of any other obligations or liability on the part of SWI (or any producing entity, if different).
- Warranty repairs/exchanges do not cover incidental costs such as installation, labor, freight, etc.
- SWI is not responsible for consequential damages from use or misuse of any of its products.
- **rn** Trav-A-DiakTRAK products are precision **mechanicaVelectromechanical** measurement systems and must be given the reasonable care that these types of instruments require:

Replacement of chip scrapers and wipers is the responsibility of the customer. Consequently, the warranty does not apply if chips have been allowed to enter the mechanism.

Accidental damage, beyond the control of SWI, is not covered by the warranty. Thus, the warranty does not apply if an instrument has been abused, dropped, hit, disassembled or opened.

**rn** Improper installation by or at the direction of the customer in such a way that the product consequently fails, is considered to be beyond the control of the manufacturer and outside the scope of the warranty.